# Dell OptiPlex 3010 Mini-Tower Benutzerhandbuch

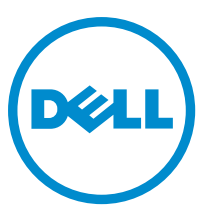

Vorschriftenmodell: D12M Vorschriftentyp: D12M001

# Anmerkungen, Vorsichtshinweise und **Warnungen**

ANMERKUNG: Eine ANMERKUNG liefert wichtige Informationen, mit denen Sie den Computer besser einsetzen Ø können.

VORSICHT: Ein VORSICHTSHINWEIS macht darauf aufmerksam, dass bei Nichtbefolgung von Anweisungen eine Beschädigung der Hardware oder ein Verlust von Daten droht, und zeigt auf, wie derartige Probleme vermieden werden können.

WARNUNG: Durch eine WARNUNG werden Sie auf Gefahrenquellen hingewiesen, die materielle Schäden, Verletzungen oder sogar den Tod von Personen zur Folge haben können.

#### **©** 2013 Dell Inc.

In diesem Text verwendete Marken: Dell™, das DELL Logo, Dell Precision™, Precision ON™,ExpressCharge™, Latitude™, Latitude ON™, OptiPlex™, Vostro™ und Wi-Fi Catcher™ sind Marken von Dell Inc. Intel®, Pentium®, Xeon®, Core™, Atom™, Centrino® und Celeron® sind eingetragene Marken oder Marken der Intel Corporation in den USA und anderen Ländern. AMD® ist eine eingetragene Marke und AMD Opteron™, AMD Phenom™, AMD Sempron™, AMD Athlon™, ATI Radeon™ und ATI FirePro™ sind Marken von Advanced Micro Devices, Inc. Microsoft®, Windows®, MS-DOS®, Windows Vista®, die Windows Vista-Startschaltfläche und Office Outlook® sind Marken oder eingetragene Marken der Microsoft Corporation in den USA und/oder anderen Ländern. Blu-ray Disc™ ist eine Marke der Blu-ray Disc Association (BDA) und deren Eigentum; sie ist für die Verwendung auf Discs und Player lizenziert. Die Wortmarke Bluetooth® ist eine eingetragene Marke von Bluetooth® SIG, Inc. und ist deren Eigentum; jedweder Gebrauch dieser Marke durch Dell erfolgt unter Lizenz. Wi-Fi® ist eine eingetragene Marke von Wireless Ethernet Compatibility Alliance, Inc.

 $2013 - 08$ 

Rev. A01

# Inhaltsverzeichnis

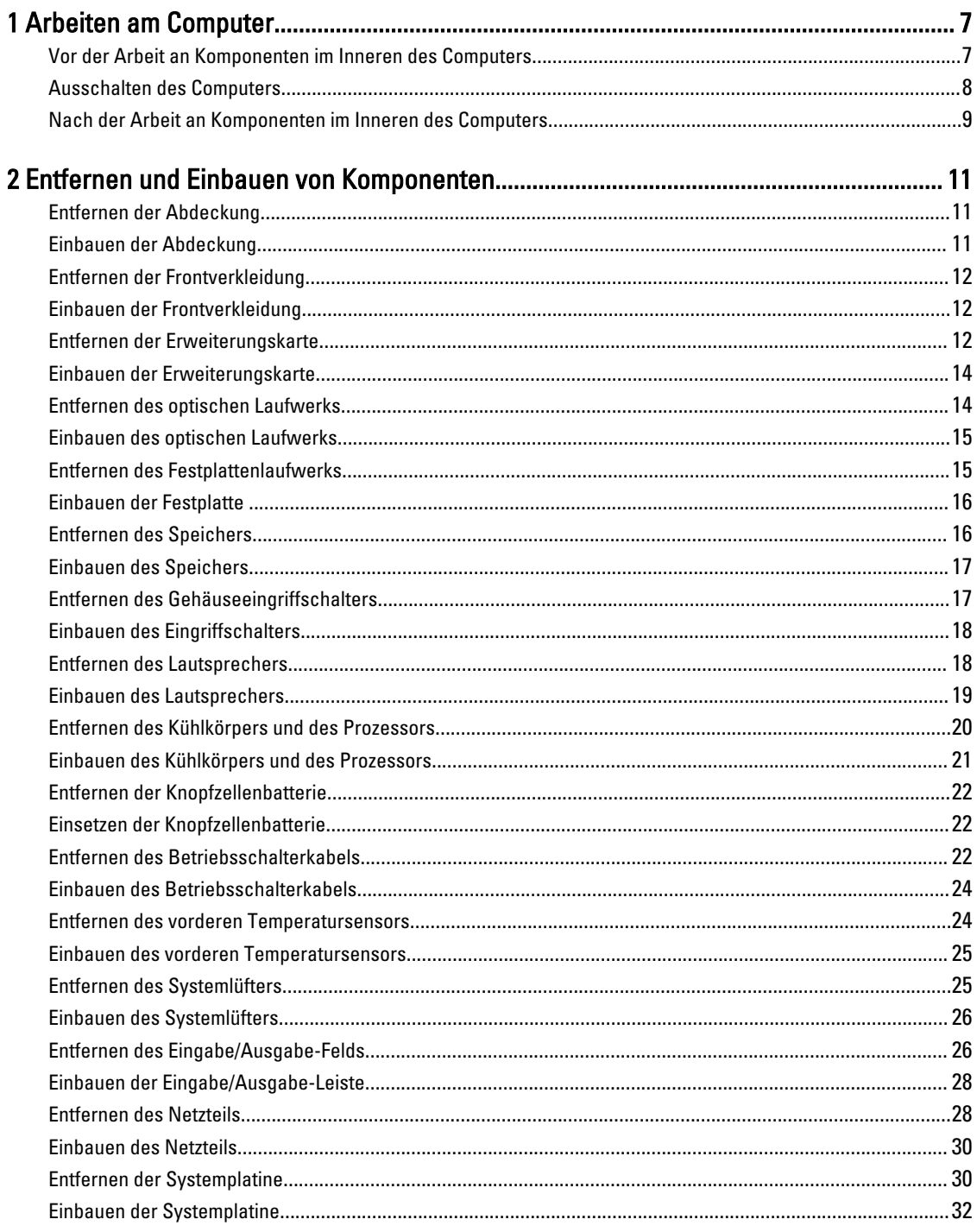

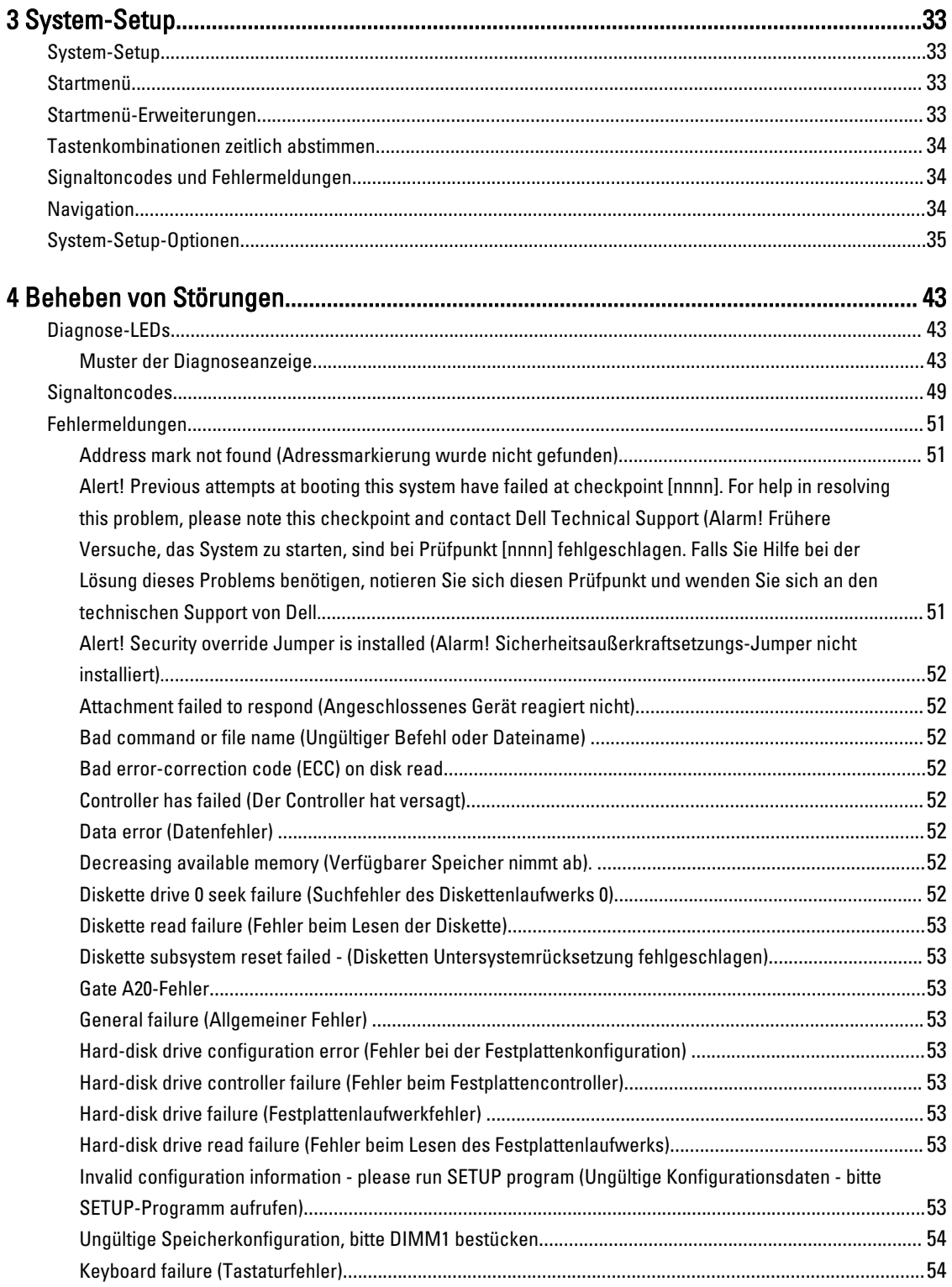

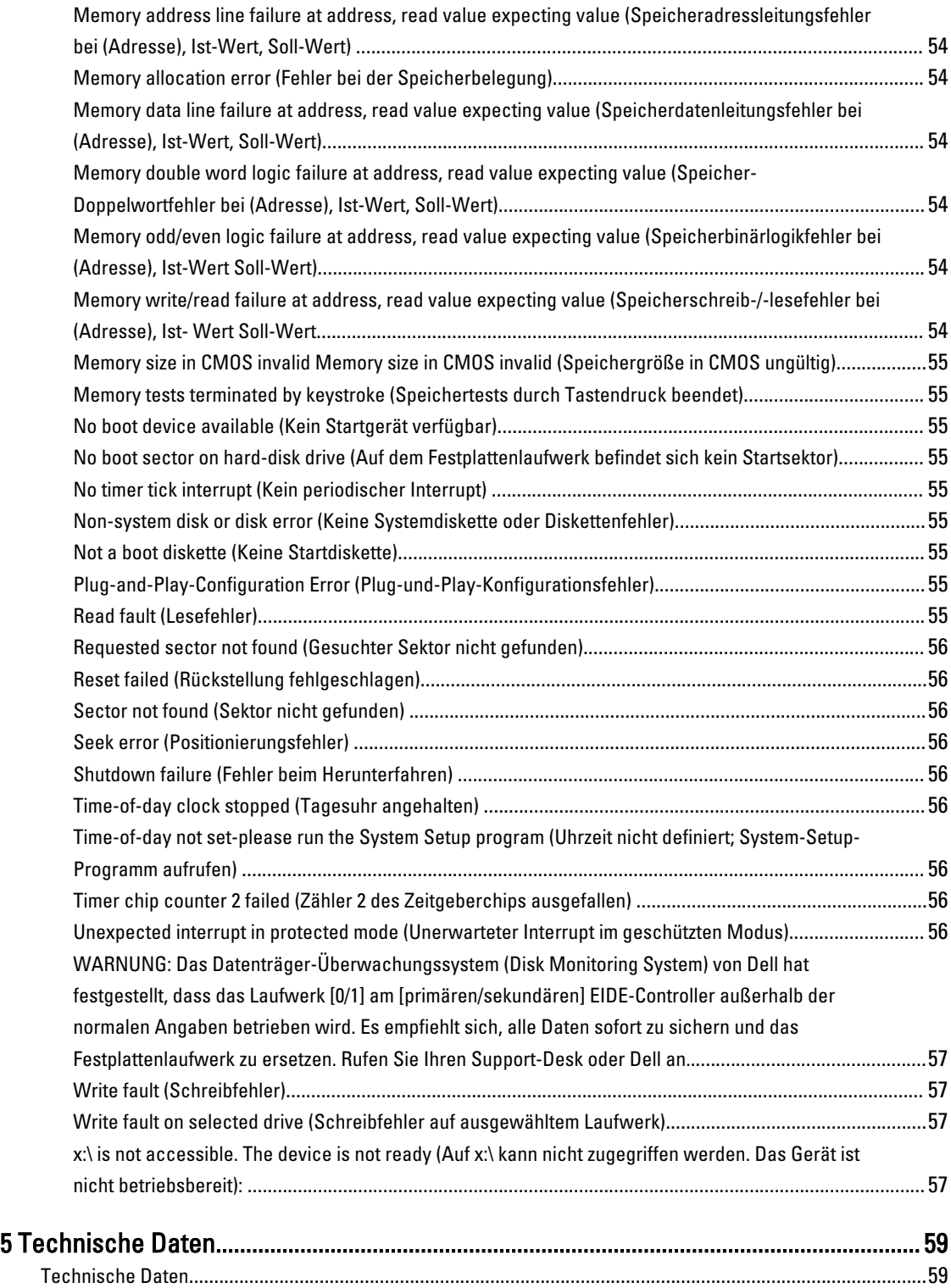

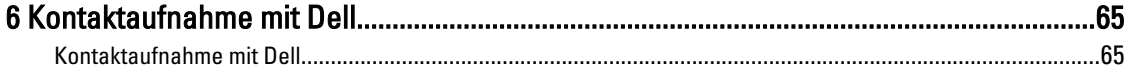

# <span id="page-6-0"></span>Arbeiten am Computer

# Vor der Arbeit an Komponenten im Inneren des Computers

Die folgenden Sicherheitshinweise schützen den Computer vor möglichen Schäden und dienen der persönlichen Sicherheit des Benutzers. Wenn nicht anders angegeben, ist bei jedem in diesem Dokument beschriebenen Vorgang darauf zu achten, dass die folgenden Bedingungen erfüllt sind:

- Sie haben die im Lieferumfang Ihres Computers enthaltenen Sicherheitshinweise gelesen.
- Eine Komponente kann ersetzt oder, wenn sie separat erworben wurde, installiert werden, indem der Entfernungsvorgang in umgekehrter Reihenfolge ausgeführt wird.

WARNUNG: Bevor Sie Arbeiten im Inneren des Computers ausführen, lesen Sie zunächst die im Lieferumfang des Computers enthaltenen Sicherheitshinweise. Zusätzliche Informationen zur bestmöglichen Einhaltung der Sicherheitsrichtlinien finden Sie auf der Homepage zur Richtlinienkonformität unter www.dell.com/ regulatory compliance.

VORSICHT: Viele Reparaturen am Computer dürfen nur von einem zugelassenen Servicetechniker ausgeführt werden. Fehlerbehebungsmaßnahmen oder einfache Reparaturen sollten Sie nur dann selbst vornehmen, wenn dies mit der Produktdokumentation im Einklang steht oder Sie vom Service- und Supportteam online bzw. telefonisch dazu aufgefordert werden. Schäden durch nicht von Dell genehmigte Wartungsversuche werden nicht durch die Garantie abgedeckt. Lesen und beachten Sie die Sicherheitshinweise, die Sie zusammen mit Ihrem Produkt erhalten haben.

VORSICHT: Um elektrostatische Entladungen zu vermeiden, erden Sie sich mittels eines Erdungsarmbandes oder durch regelmäßiges Berühren einer unlackierten Metalloberfläche (beispielsweise eines Anschlusses auf der Computerrückseite).

VORSICHT: Gehen Sie mit Komponenten und Erweiterungskarten vorsichtig um. Berühren Sie keine Komponenten oder Kontakte auf der Karte. Halten Sie die Karte möglichst an ihren Kanten oder dem Montageblech. Fassen Sie Komponenten wie Prozessoren grundsätzlich an den Kanten und niemals an den Kontaktstiften an.

VORSICHT: Ziehen Sie beim Trennen eines Kabels vom Computer nur am Stecker oder an der Zuglasche und nicht am Kabel selbst. Einige Kabel haben Stecker mit Sicherungsklammern. Wenn Sie ein solches Kabel abziehen, drücken Sie vor dem Herausziehen des Steckers die Sicherungsklammern nach innen. Ziehen Sie beim Trennen von Steckverbindungen die Anschlüsse immer gerade heraus, damit Sie keine Anschlussstifte verbiegen. Richten Sie vor dem Herstellen von Steckverbindungen die Anschlüsse stets korrekt aus.

Ø

ANMERKUNG: Die Farbe Ihres Computers und bestimmter Komponenten kann von den in diesem Dokument gezeigten Farben abweichen.

Um Schäden am Computer zu vermeiden, führen Sie folgende Schritte aus, bevor Sie mit den Arbeiten im Computerinneren beginnen.

- 1. Stellen Sie sicher, dass die Arbeitsoberfläche eben und sauber ist, damit die Computerabdeckung nicht zerkratzt wird.
- 2. Schalten Sie den Computer aus (siehe Ausschalten des Computers).

1

<span id="page-7-0"></span>VORSICHT: Wenn Sie ein Netzwerkkabel trennen, ziehen Sie es zuerst am Computer und dann am Netzwerkgerät ab.

- 3. Trennen Sie alle Netzwerkkabel vom Computer.
- 4. Trennen Sie den Computer sowie alle daran angeschlossenen Geräte vom Stromnetz.
- 5. Halten Sie den Betriebsschalter gedrückt, während Sie den Computer vom Netz trennen, um die Systemplatine zu erden.
- 6. Entfernen Sie die Abdeckung.

VORSICHT: Bevor Sie Komponenten im Inneren des Computers berühren, müssen Sie sich erden. Berühren Sie dazu eine nicht lackierte Metalloberfläche, beispielsweise Metallteile an der Rückseite des Computers. Berühren Sie während der Arbeiten regelmäßig eine unlackierte Metalloberfläche, um statische Aufladungen abzuleiten, die zur Beschädigung interner Komponenten führen können.

### Ausschalten des Computers

VORSICHT: Um Datenverlust zu vermeiden, speichern und schließen Sie alle geöffneten Dateien, und beenden Sie alle aktiven Programme, bevor Sie den Computer ausschalten.

- 1. Fahren Sie das Betriebssystem herunter:
	- Unter Windows 8:
		- \* Verwenden eines Touch-fähigen Geräts:
			- a. Wischen Sie ausgehend von der rechten Seite über den Bildschirm, öffnen Sie das Charms-Menü und wählen Sie Einstellungen.
			- b. Wählen Sie das  $\mathbb{O}$  aus und wählen Sie dann Herunterfahren
		- \* Verwenden einer Maus:
			- a. Fahren Sie mit dem Mauszeiger über die rechte obere Ecke des Bildschirms und klicken Sie auf Einstellungen.
			- b. Klicken Sie auf das Symbol  $\circlearrowright$  und wählen Sie Herunterfahren.
	- Unter Windows 7:
		- 1. Klicken Sie auf Start (Start)
		- 2. Klicken Sie auf Herunterfahren

oder

1. Klicken Sie auf Start (Start)

anschließend auf Herunterfahren.

2. Klicken Sie auf den Pfeil unten rechts im Startmenü (siehe Abbildung unten), und klicken Sie

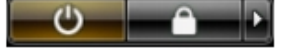

2. Stellen Sie sicher, dass der Computer und alle angeschlossenen Geräte ausgeschaltet sind. Wenn der Computer und die angeschlossenen Geräte nicht automatisch beim Herunterfahren des Betriebssystems ausgeschaltet wurden, halten Sie den Betriebsschalter 6 Sekunden lang gedrückt.

# <span id="page-8-0"></span>Nach der Arbeit an Komponenten im Inneren des Computers

Stellen Sie nach Abschluss von Aus- und Einbauvorgängen sicher, dass Sie zuerst sämtliche externen Geräte, Karten, Kabel usw. wieder anschließen, bevor Sie den Computer einschalten.

1. Bringen Sie die Abdeckung wieder an.

### VORSICHT: Wenn Sie ein Netzwerkkabel anschließen, verbinden Sie das Kabel zuerst mit dem Netzwerkgerät und danach mit dem Computer.

- 2. Verbinden Sie die zuvor getrennten Telefon- und Netzwerkkabel wieder mit dem Computer.
- 3. Schließen Sie den Computer sowie alle daran angeschlossenen Geräte an das Stromnetz an.
- 4. Schalten Sie den Computer ein.
- 5. Überprüfen Sie, ob der Computer einwandfrei läuft, indem Sie Dell Diagnostics ausführen.

# <span id="page-10-0"></span>Entfernen und Einbauen von Komponenten

Dieser Abschnitt bietet detaillierte Informationen über das Entfernen und Einbauen von Komponenten Ihres Computers.

## Entfernen der Abdeckung

- 1. Folgen Sie den Anweisungen unter [Vor der Arbeit an Komponenten im Innern des Computers.](#page-6-0)
- 2. Ziehen Sie die Abdeckungsfreigabevorrichtung an der Computerseite hoch.

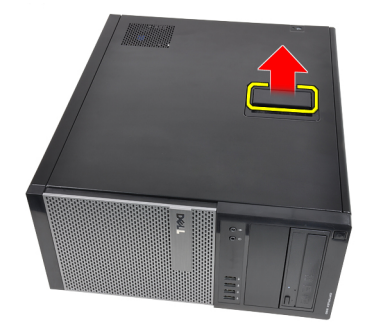

3. Heben Sie die Abdeckung in einem Winkel von 45 Grad an und entfernen Sie sie vom Computer.

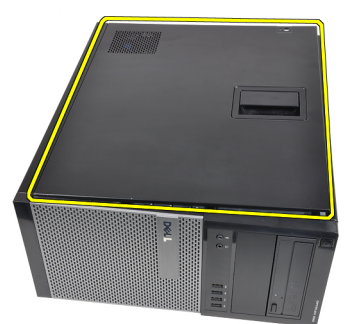

#### Verwandte Links

Einbauen der Abdeckung

# Einbauen der Abdeckung

- 1. Setzen Sie die Abdeckung auf den Computer.
- 2. Drücken Sie die Abdeckung nach unten, bis sie einrastet.
- 3. Folgen Sie den Anweisungen unter [Nach der Arbeit an Komponenten im Inneren des Computers](#page-8-0).

#### Verwandte Links

Entfernen der Abdeckung

# <span id="page-11-0"></span>Entfernen der Frontverkleidung

- 1. Folgen Sie den Anweisungen unter [Vor der Arbeit an Komponenten im Innern des Computers.](#page-6-0)
- 2. Entfernen Sie die [Abdeckung](#page-10-0).
- 3. Hebeln Sie die Halteklammern der Frontverkleidung vom Gehäuse weg, das sich an der Seitenkante der Frontverkleidung befindet.

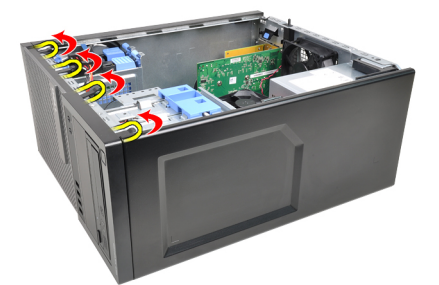

4. Drehen Sie die Verkleidung seitlich vom Computer weg, um die Haken auf der gegenüberliegenden Seite der Verkleidung aus dem Gehäuse zu entfernen.

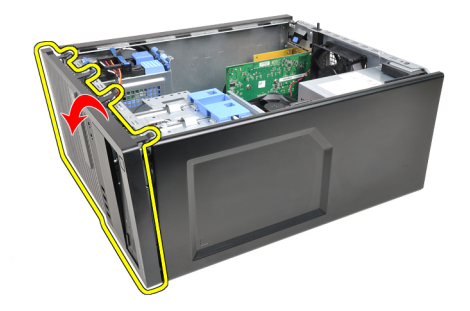

#### Verwandte Links

Einbauen der Frontverkleidung

# Einbauen der Frontverkleidung

- 1. Setzen Sie die Haken entlang der Unterkante der Frontverkleidung in die Steckplätze auf der Gehäusevorderseite.
- 2. Drehen Sie die Verkleidung in Richtung Computer, um die vier Halteklammern der Frontverkleidung einrasten zu lassen.
- 3. Installieren Sie die [Abdeckung.](#page-10-0)
- 4. Folgen Sie den Anweisungen unter [Nach der Arbeit an Komponenten im Inneren des Computers](#page-8-0).

#### Verwandte Links

Entfernen der Frontverkleidung

# Entfernen der Erweiterungskarte

- 1. Folgen Sie den Anweisungen unter [Vor der Arbeit an Komponenten im Innern des Computers.](#page-6-0)
- 2. Entfernen Sie die [Abdeckung](#page-10-0).

3. Drücken Sie die Freigabelasche am Kartenrückhalteriegel nach außen.

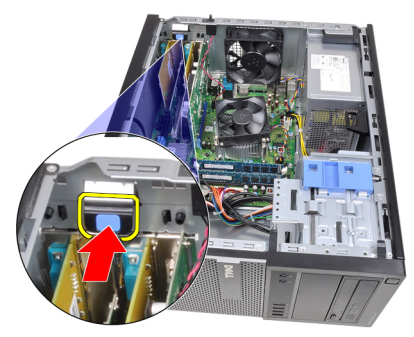

4. Drücken Sie den Entriegelungshebel von der PCIe x16-Karte weg, um die Sicherungslasche von der Einbuchtung in der Karte zu lösen. Dann ziehen Sie die Karte vorsichtig nach oben und aus ihrem Anschluss und entfernen sie aus dem Computer.

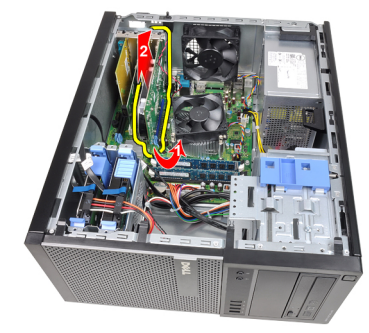

5. Heben Sie die PCIe x1-Erweiterungskarte (falls vorhanden) hoch und aus Ihrem Anschluss und entfernen Sie sie aus dem Computer.

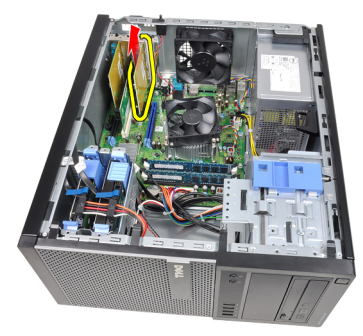

6. Heben Sie die PCI-Erweiterungskarte (falls vorhanden) hoch und aus Ihrem Anschluss und entfernen Sie sie aus dem Computer.

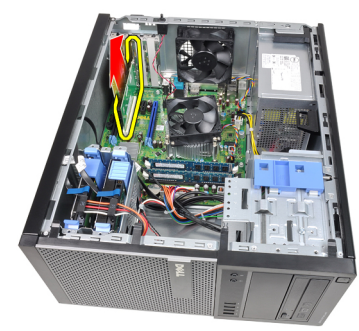

<span id="page-13-0"></span>7. Heben Sie die PCIe x4-Erweiterungskarte (falls vorhanden) hoch und aus Ihrem Anschluss und entfernen Sie sie aus dem Computer.

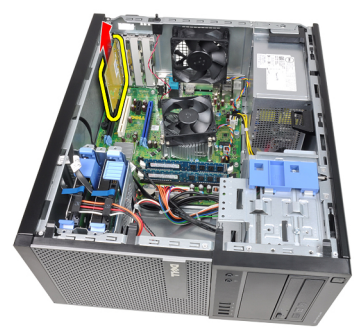

#### Verwandte Links

Einbauen der Erweiterungskarte

# Einbauen der Erweiterungskarte

- 1. Bauen Sie die PCIe x4-Karte in den Anschluss auf der Systemplatine ein und drücken Sie sie herunter, bis sie sicher einrastet.
- 2. Bauen Sie die PCIe-Karte (gegebenenfalls) in den Anschluss auf der Systemplatine ein und drücken Sie sie herunter, bis sie sicher einrastet.
- 3. Bauen Sie die PCIe x1-Karte (gegebenenfalls) in den Anschluss auf der Systemplatine ein und drücken Sie sie herunter, bis sie sicher einrastet.
- 4. Bauen Sie die PCIe x16-Karte (gegebenenfalls) in den Anschluss auf der Systemplatine ein und drücken Sie sie herunter, bis sie sicher einrastet.
- 5. Drücken Sie die Halterungslasche auf dem Kartenrückhalteriegel nach unten.
- 6. Bauen Sie die [Abdeckung](#page-10-0) ein.
- 7. Folgen Sie den Anweisungen unter [Nach der Arbeit an Komponenten im Inneren des Computers](#page-8-0).

#### Verwandte Links

[Entfernen der Erweiterungskarte](#page-11-0)

## Entfernen des optischen Laufwerks

- 1. Folgen Sie den Anweisungen unter [Vor der Arbeit an Komponenten im Innern des Computers.](#page-6-0)
- 2. Entfernen Sie die [Abdeckung](#page-10-0).
- 3. Entfernen Sie die [Frontverkleidung.](#page-11-0)
- 4. Trennen Sie das Datenkabel und das Stromversorgungskabel von der Rückseite des optischen Laufwerks.

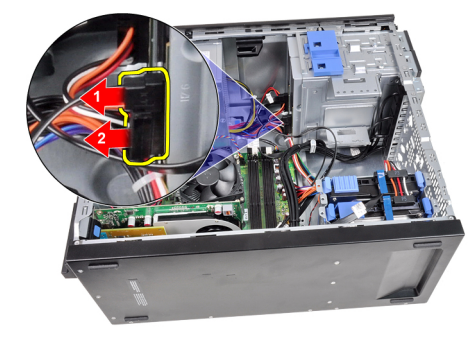

<span id="page-14-0"></span>5. Schieben Sie den Riegel des optischen Laufwerks herunter und drücken Sie das optische Laufwerk von der Rückseite in Richtung Vorderseite des Computers.

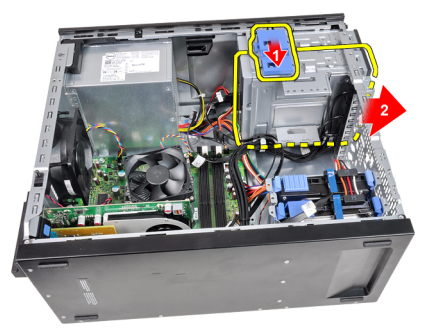

6. Wiederholen Sie die Schritte 4 und 5 für das zweite optische Laufwerk (falls vorhanden).

#### Verwandte Links

Einbauen des optischen Laufwerks

# Einbauen des optischen Laufwerks

- 1. Schieben Sie den Riegel des optischen Laufwerks herauf und drücken Sie das optische Laufwerk von der Vorderseite in Richtung Rückseite des Computers.
- 2. Schließen Sie das Datenkabel und das Stromversorgungskabel an das optische Laufwerk an.
- 3. Bringen Sie die [Frontverkleidung](#page-11-0) an.
- 4. Bauen Sie die [Abdeckung](#page-10-0) ein.
- 5. Folgen Sie den Anweisungen unter [Nach der Arbeit an Komponenten im Inneren des Computers](#page-8-0).

#### Verwandte Links

[Entfernen des optischen Laufwerks](#page-13-0)

# Entfernen des Festplattenlaufwerks

- 1. Folgen Sie den Anweisungen unter [Vor der Arbeit an Komponenten im Innern des Computers.](#page-6-0)
- 2. Entfernen Sie die [Abdeckung](#page-10-0).
- 3. Trennen Sie das Datenkabel und das Stromversorgungskabel von der Rückseite des Festplattenlaufwerks.

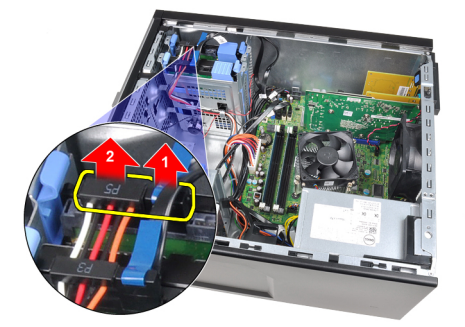

4. Drücken Sie beide blauen Sicherheitshalterungen nach innen und heben Sie die Festplattenhalterung aus dem Schacht.

<span id="page-15-0"></span>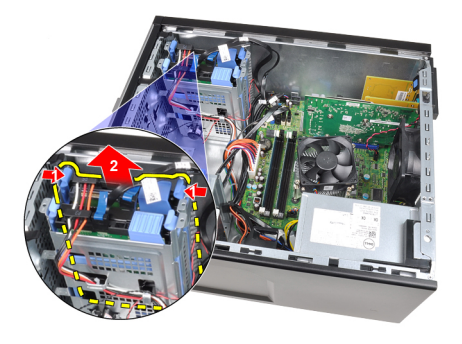

5. Biegen Sie die Festplattenlaufwerkhalterung und nehmen Sie das Festplattenlaufwerk heraus.

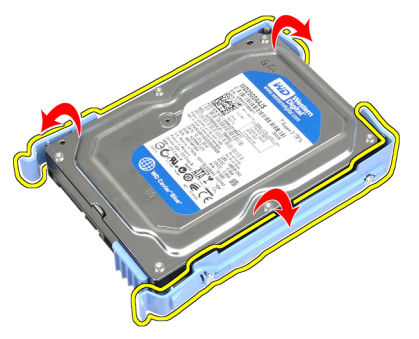

6. Wiederholen Sie die obigen Schritte für die zweite Festplatte (falls vorhanden).

#### Verwandte Links

Einbauen der Festplatte

# Einbauen der Festplatte

- 1. Biegen Sie die Festplattenlaufwerkhalterung und setzen Sie das Festplattenlaufwerk dann hinein.
- 2. Drücken Sie beide blauen Sicherheitshalterungen nach innen und schieben Sie die Festplattenlaufwerkhalterung in den Schacht im Gehäuse.
- 3. Schließen Sie das Datenkabel und das Stromversorgungskabel an der Rückseite der Festplatte an.
- 4. Bauen Sie die [Abdeckung](#page-10-0) ein.
- 5. Folgen Sie den Anweisungen unter [Nach der Arbeit an Komponenten im Inneren des Computers](#page-8-0).

#### Verwandte Links

[Entfernen des Festplattenlaufwerks](#page-14-0)

# Entfernen des Speichers

- 1. Folgen Sie den Anweisungen unter [Vor der Arbeit an Komponenten im Innern des Computers.](#page-6-0)
- 2. Entfernen Sie die [Abdeckung](#page-10-0).
- 3. Lösen Sie die Speichermodul-Halteklammern an jeder Seite des Speichermoduls.

<span id="page-16-0"></span>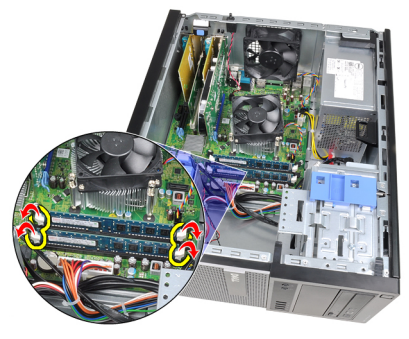

4. Heben Sie die Speichermodule aus den Anschlüssen auf der Systemplatine.

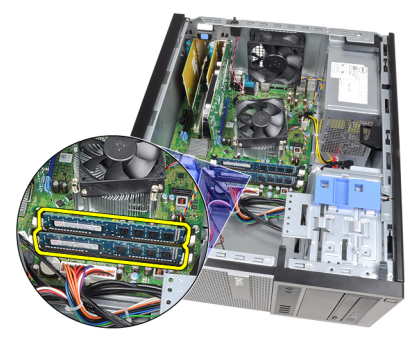

#### Verwandte Links

Einbauen des Speichers

# Einbauen des Speichers

- 1. Setzen Sie die Speichermodule in die Anschlüsse auf der Systemplatine. Bauen Sie das Speichermodul in der Reihenfolge A1 > B1 > A2 > B2 ein.
- 2. Drücken Sie die Speichermodule herunter, bis die Halteklammern zurückspringen, um die Module zu befestigen.
- 3. Bauen Sie die [Abdeckung](#page-10-0) ein.
- 4. Folgen Sie den Anweisungen unter [Nach der Arbeit an Komponenten im Inneren des Computers](#page-8-0).

#### Verwandte Links

[Entfernen des Speichers](#page-15-0)

# Entfernen des Gehäuseeingriffschalters

- 1. Folgen Sie den Anweisungen unter [Vor der Arbeit an Komponenten im Innern des Computers.](#page-6-0)
- 2. Entfernen Sie die [Abdeckung](#page-10-0).
- 3. Trennen Sie das Kabel des Eingriffschalters von der Systemplatine.

<span id="page-17-0"></span>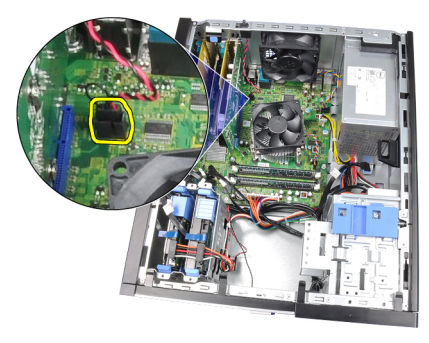

4. Schieben Sie den Eingriffschalter im Gehäuse nach unten und entfernen Sie ihn von der Systemplatine.

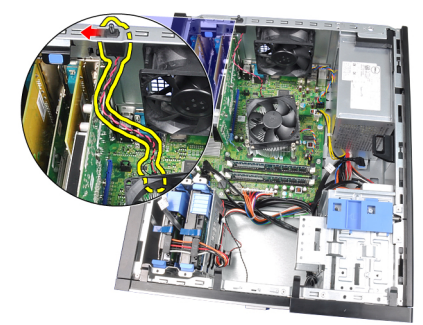

#### Verwandte Links

Einbauen des Eingriffschalters

# Einbauen des Eingriffschalters

- 1. Setzen Sie den Eingriffschalter an der Rückseite des Gehäuses ein und schieben Sie ihn im Gehäuse nach oben, um ihn zu fixieren.
- 2. Schließen Sie das Kabel des Eingriffschalters an der Systemplatine an.
- 3. Bauen Sie die [Abdeckung](#page-10-0) ein.
- 4. Folgen Sie den Anweisungen unter [Nach der Arbeit an Komponenten im Inneren des Computers](#page-8-0).

#### Verwandte Links

[Entfernen des Eingriffschalters](#page-16-0)

## Entfernen des Lautsprechers

- 1. Folgen Sie den Anweisungen unter [Vor der Arbeit an Komponenten im Innern des Computers.](#page-6-0)
- 2. Entfernen Sie die [Abdeckung](#page-10-0).
- 3. Trennen Sie das Lautsprecherkabel von der Systemplatine.

<span id="page-18-0"></span>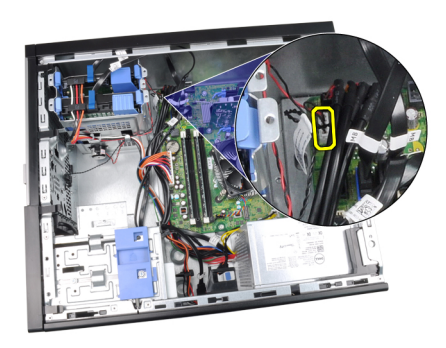

4. Lösen Sie das Lautsprecherkabel aus der Gehäuseklammer.

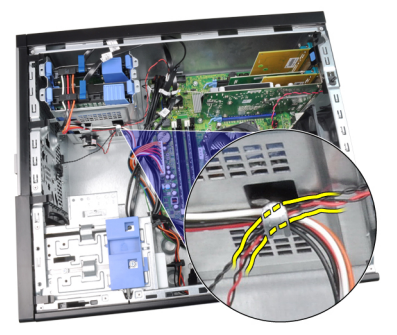

5. Drücken Sie die Sicherungslasche des Lautsprechers herunter und schieben Sie den Lautsprecher nach oben, um ihn zu entfernen.

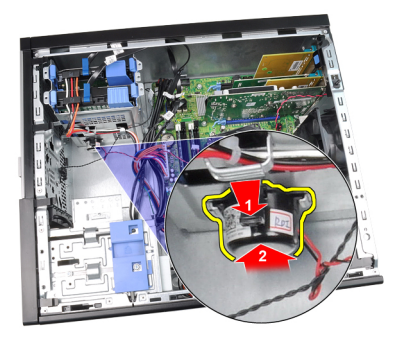

#### Verwandte Links

Einbauen des internen Lautsprechers

# Einbauen des Lautsprechers

- 1. Drücken Sie auf die Sicherungslasche und schieben Sie den Lautsprecher herunter, um ihn zu befestigen.
- 2. Führen Sie das Lautsprecherkabel in die Klammer am Gehäuse.
- 3. Schließen Sie das Lautsprecherkabel an die Systemplatine an.
- 4. Bauen Sie die [Abdeckung](#page-10-0) ein.
- 5. Folgen Sie den Anweisungen unter [Nach der Arbeit an Komponenten im Inneren des Computers](#page-8-0).

#### Verwandte Links

[Entfernen des internen Lautsprechers](#page-17-0)

# <span id="page-19-0"></span>Entfernen des Kühlkörpers und des Prozessors

- 1. Folgen Sie den Anweisungen unter [Vor der Arbeit an Komponenten im Innern des Computers.](#page-6-0)
- 2. Entfernen Sie die [Abdeckung](#page-10-0).
- 3. Ziehen Sie das Kabel für die Kühlkörperbaugruppe von der Systemplatine ab.

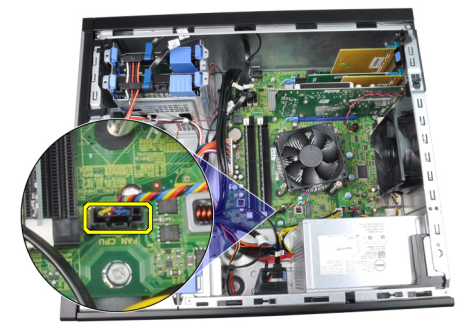

4. Lösen Sie die unverlierbaren Schrauben, mit denen die Kühlkörperbaugruppe an der Systemplatine befestigt ist.

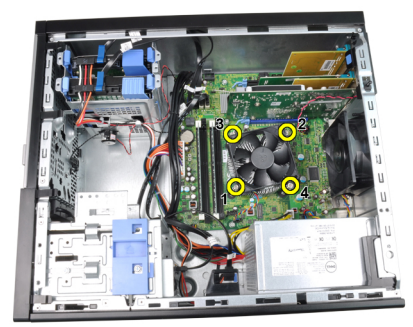

5. Heben Sie die Kühlkörperbaugruppe an und entfernen Sie sie vom Computer. Legen Sie die Baugruppe mit nach unten gerichtetem Lüfter und nach oben weisender Wärmeleitpaste hin.

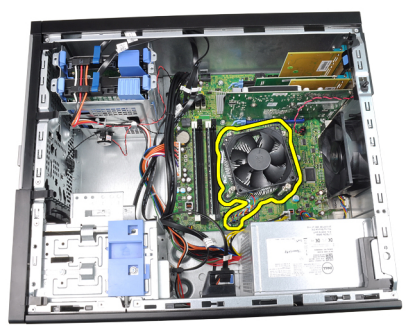

6. Drücken Sie den Entriegelungshebel herunter und bewegen Sie ihn dann nach außen, um ihn von dem Rückhaltehaken zu lösen, der ihn sichert.

<span id="page-20-0"></span>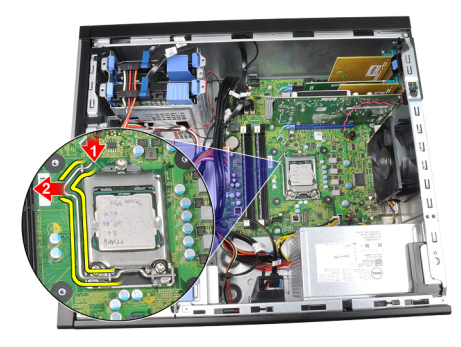

7. Heben Sie die Prozessorabdeckung an.

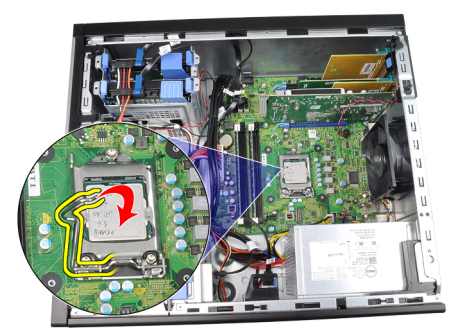

8. Heben Sie den Prozessor an, um ihn vom Sockel zu entfernen und legen Sie ihn in eine antistatische Verpackung.

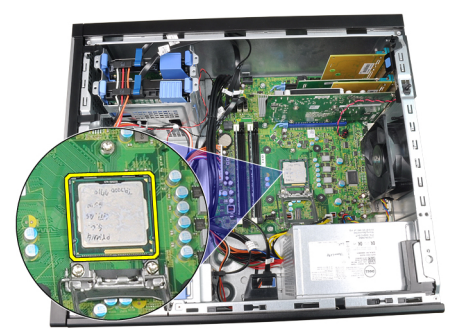

#### Verwandte Links

Einbauen des Kühlkörpers und des Prozessors

## Einbauen des Kühlkörpers und des Prozessors

- 1. Setzen Sie den Prozessor in den Prozessorsockel. Stellen Sie den einwandfreien Sitz des Prozessors sicher.
- 2. Schließen Sie die Prozessorabdeckung.
- 3. Drücken Sie den Entriegelungshebel herunter und bewegen Sie ihn dann nach innen, um ihn mit dem Rückhaltehaken zu sichern.
- 4. Setzen Sie die Kühlkörperbaugruppe in das Gehäuse ein.
- 5. Ziehen Sie die unverlierbaren Schrauben fest, um die Kühlkörperbaugruppe an der Systemplatine zu befestigen.
- 6. Schließen Sie das Kabel der Kühlkörperbaugruppe an die Systemplatine an.
- 7. Bauen Sie die [Abdeckung](#page-10-0) ein.
- 8. Folgen Sie den Anweisungen unter [Nach der Arbeit an Komponenten im Inneren des Computers](#page-8-0).

#### <span id="page-21-0"></span>Verwandte Links

[Entfernen des Kühlkörpers und des Prozessors](#page-19-0)

## Entfernen der Knopfzellenbatterie

- 1. Folgen Sie den Anweisungen unter [Vor der Arbeit an Komponenten im Innern des Computers.](#page-6-0)
- 2. Entfernen Sie die [Abdeckung](#page-10-0).
- 3. Drücken Sie den Entriegelungshebel von der Knopfzellenbatterie weg, damit die Batterie aus dem Sockel springen kann.

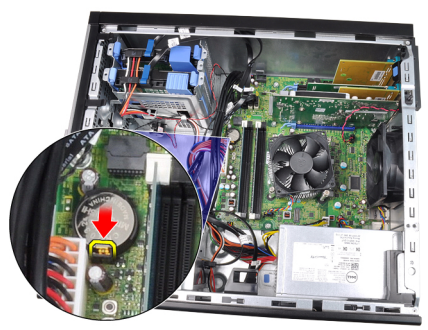

4. Nehmen Sie die Knopfzellenbatterie aus dem Computer.

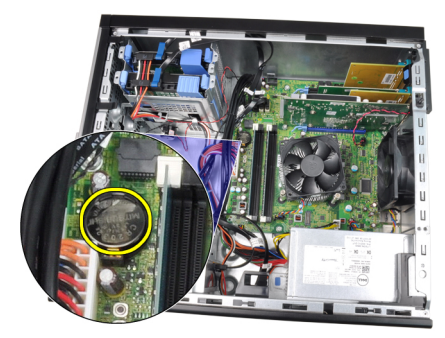

Verwandte Links

Einsetzen der Knopfzellenbatterie

### Einsetzen der Knopfzellenbatterie

- 1. Setzen Sie die Knopfzellenbatterie in den entsprechenden Sockel auf der Systemplatine ein.
- 2. Drücken Sie die Knopfzellenbatterie herunter, bis sie sicher befestigt ist.
- 3. Bauen Sie die [Abdeckung](#page-10-0) ein.
- 4. Folgen Sie den Anweisungen unter [Nach der Arbeit an Komponenten im Inneren des Computers](#page-8-0).

#### Verwandte Links

Entfernen der Knopfzellenbatterie

## Entfernen des Betriebsschalterkabels

- 1. Folgen Sie den Anweisungen unter [Vor der Arbeit an Komponenten im Innern des Computers.](#page-6-0)
- 2. Entfernen Sie die [Abdeckung](#page-10-0).
- 3. Entfernen Sie die [Frontverkleidung.](#page-11-0)
- 4. Entfernen Sie das [optische Laufwerk.](#page-14-0)
- 5. Trennen Sie das Betriebsschalterkabel von der Systemplatine.

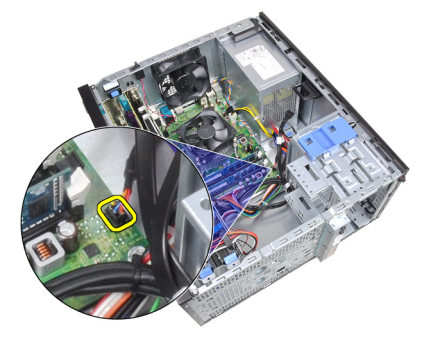

6. Lösen Sie das Betriebsschalterkabel aus den Gehäuseklammern.

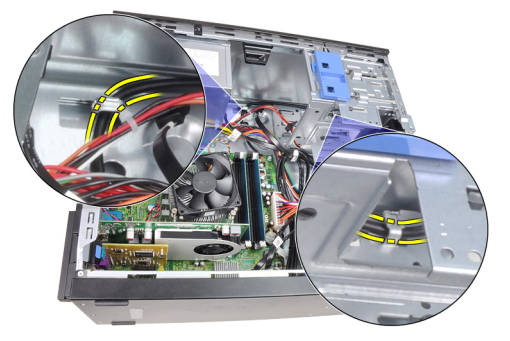

7. Lösen Sie das Betriebsschalterkabel aus der Gehäuseklammer.

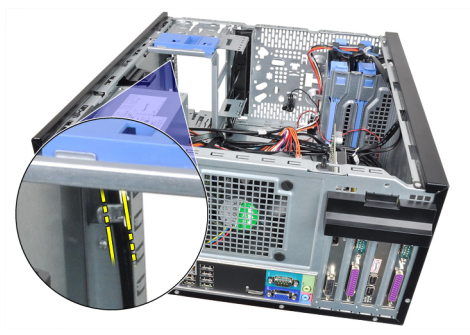

8. Hebeln Sie das Betriebsschalterkabel los.

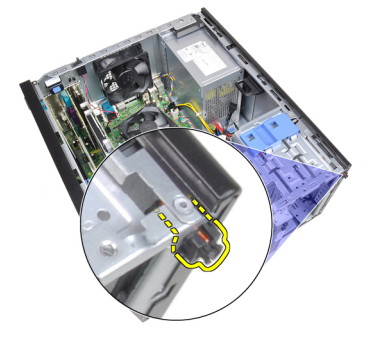

9. Schieben Sie das Betriebsschalterkabel durch die Vorderseite aus dem Computer heraus.

<span id="page-23-0"></span>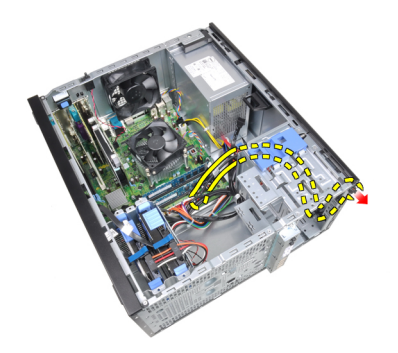

#### Verwandte Links

Einbauen des Betriebsschalterkabels

# Einbauen des Betriebsschalterkabels

- 1. Schieben Sie das Betriebsschalterkabel durch die Vorderseite des Computers.
- 2. Befestigen Sie das Betriebsschalterkabel am Gehäuse.
- 3. Führen Sie das Betriebsschalterkabel durch die Klammern am Gehäuse.
- 4. Schließen Sie das Betriebsschalterkabel an die Systemplatine an.
- 5. Bauen Sie das [optische Laufwerk](#page-14-0) ein.
- 6. Bringen Sie die [Frontverkleidung](#page-11-0) an.
- 7. Bauen Sie die [Abdeckung](#page-10-0) ein.
- 8. Folgen Sie den Anweisungen unter [Nach der Arbeit an Komponenten im Inneren des Computers](#page-8-0).

#### Verwandte Links

[Entfernen des Betriebsschalterkabels](#page-21-0)

## Entfernen des vorderen Temperatursensors

- 1. Folgen Sie den Anweisungen unter [Vor der Arbeit an Komponenten im Innern des Computers.](#page-6-0)
- 2. Entfernen Sie die [Abdeckung](#page-10-0).
- 3. Trennen Sie das Kabel des Temperatursensors von der Systemplatine.

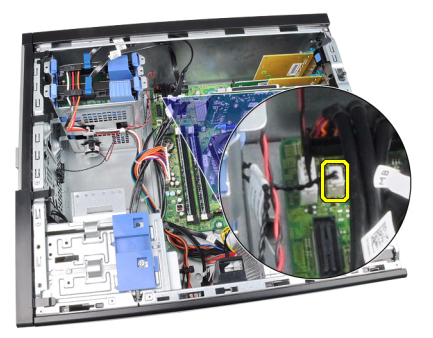

4. Lösen Sie das Kabel des Temperatursensors aus der Gehäuseklammer.

<span id="page-24-0"></span>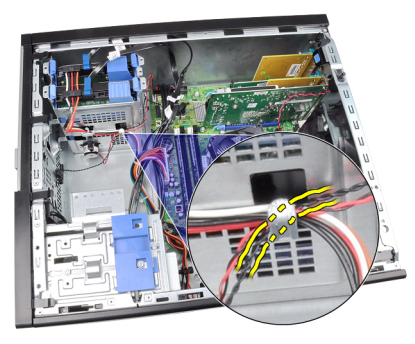

5. Hebeln Sie den Temperatursensor von der Gehäusevorderseite weg und entfernen Sie ihn.

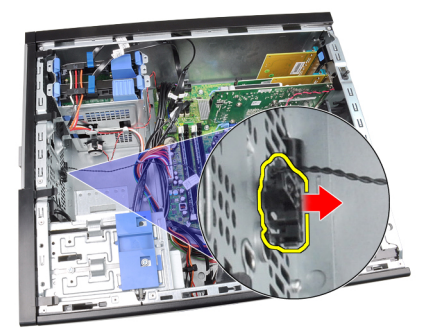

#### Verwandte Links

Einbauen des vorderen Temperatursensors

## Einbauen des vorderen Temperatursensors

- 1. Befestigen Sie den Temperatursensor an der Gehäusevorderseite.
- 2. Führen Sie das Kabel des Temperatursensors durch die Klammern am Gehäuse.
- 3. Schließen Sie das Kabel des Temperatursensors an die Systemplatine an.
- 4. Bauen Sie die [Abdeckung](#page-10-0) ein.
- 5. Folgen Sie den Anweisungen unter [Nach der Arbeit an Komponenten im Inneren des Computers](#page-8-0).

#### Verwandte Links

[Entfernen des vorderen Temperatursensors](#page-23-0)

# Entfernen des Systemlüfters

- 1. Folgen Sie den Anweisungen unter [Vor der Arbeit an Komponenten im Innern des Computers.](#page-6-0)
- 2. Entfernen Sie die [Abdeckung](#page-10-0).
- 3. Trennen Sie das Systemlüfterkabel von der Systemplatine.

<span id="page-25-0"></span>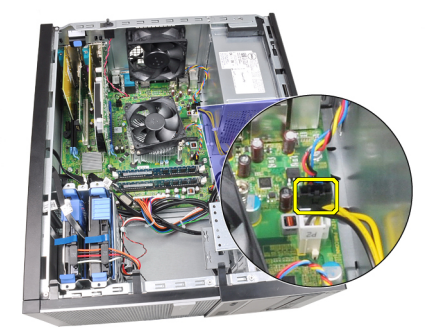

4. Hebeln Sie den Systemlüfter von den vier Gummiösen weg, mit denen er auf der Rückseite des Computers befestigt ist und entfernen Sie ihn.

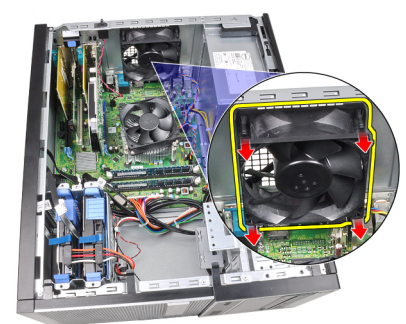

# Einbauen des Systemlüfters

- 1. Setzen Sie den Systemlüfter in das Gehäuse ein.
- 2. Schieben Sie die vier Gummiösen durch das Gehäuse und schieben Sie sie entlang der Aussparungen nach außen, um sie zu befestigen.
- 3. Schließen Sie das Lüfterkabel an die Systemplatine an.
- 4. Bauen Sie die [Abdeckung](#page-10-0) ein.
- 5. Folgen Sie den Anweisungen unter [Nach der Arbeit an Komponenten im Inneren des Computers](#page-8-0).

# Entfernen des Eingabe/Ausgabe-Felds

- 1. Folgen Sie den Anweisungen unter [Vor der Arbeit an Komponenten im Innern des Computers.](#page-6-0)
- 2. Entfernen Sie die [Abdeckung](#page-10-0).
- 3. Entfernen Sie die [Frontverkleidung.](#page-11-0)
- 4. Trennen Sie das Eingabe/Ausgabe-Feld und das FlyWire-Kabel von der Systemplatine.

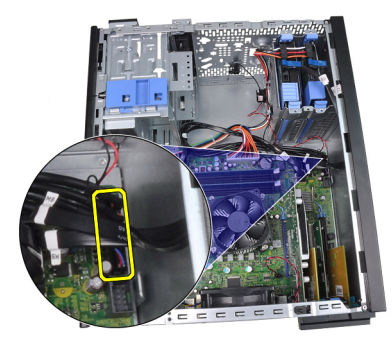

5. Lösen Sie das Eingabe/Ausgabe-Feld und FlyWire-Kabel von der Klammer am Computer.

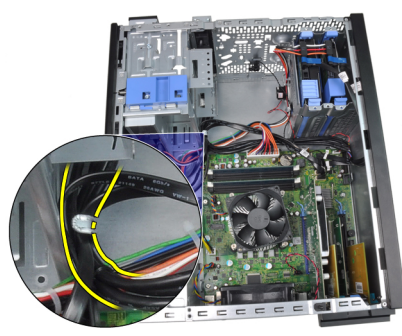

6. Entfernen Sie die Schraube, mit der das Eingabe/Ausgabe-Feld am Computer befestigt ist.

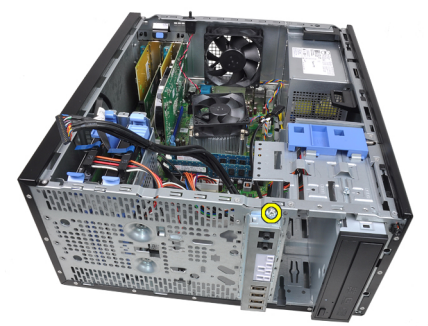

7. Schieben Sie das Eingabe/Ausgabe-Feld auf die linke Seite des Computers, um es zu entriegeln.

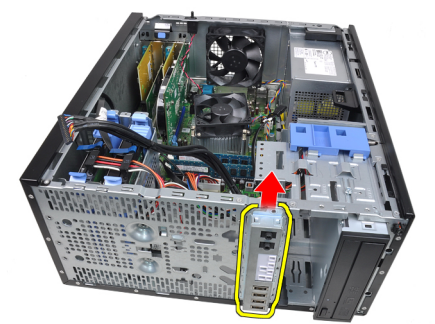

8. Entfernen Sie das Eingabe/Ausgabe-Feld, indem Sie das Kabel durch die Vorderseite des Computers führen.

<span id="page-27-0"></span>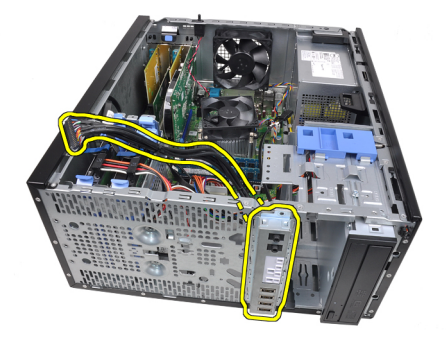

#### Verwandte Links

Installieren des Eingabe/Ausgabe-Felds

# Einbauen der Eingabe/Ausgabe-Leiste

- 1. Setzen Sie die Eingabe/Ausgabe-Leiste in den Steckplatz auf der Vorderseite des Gehäuses.
- 2. Schieben Sie die Eingabe/Ausgabe-Leiste am Gehäuse auf die rechte Seite des Computers, um es zu befestigen.
- 3. Ziehen Sie die eine Schraube fest, um die Eingabe/Ausgabe-Leiste am Gehäuse zu befestigen.
- 4. Führen Sie die Eingabe/Ausgabe-Leiste oder das FlyWire-Kabel in die Gehäuseklammer.
- 5. Schließen Sie die Eingabe/Ausgabe-Leiste oder das FlyWire-Kabel an die Systemplatine an.
- 6. Bringen Sie die [Frontverkleidung](#page-11-0) an.
- 7. Bauen Sie die [Abdeckung](#page-10-0) ein.
- 8. Folgen Sie den Anweisungen unter [Nach der Arbeit an Komponenten im Inneren des Computers](#page-8-0).

#### Verwandte Links

[Entfernen der Eingabe/Ausgabe-Leiste](#page-25-0)

## Entfernen des Netzteils

- 1. Folgen Sie den Anweisungen unter [Vor der Arbeit an Komponenten im Innern des Computers.](#page-6-0)
- 2. Entfernen Sie die [Abdeckung](#page-10-0).
- 3. Trennen Sie die Stromversorgungskabel der Festplatte(n) und optischen Laufwerk(e).

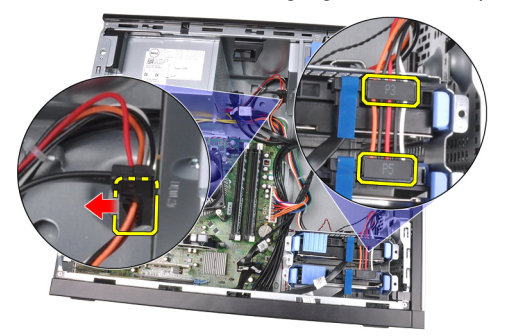

4. Lösen Sie die Stromversorgungskabel aus den Klammern im Computer.

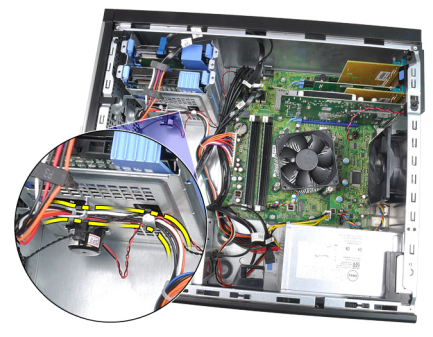

5. Trennen Sie das 24-adrige Stromversorgungskabel von der Systemplatine.

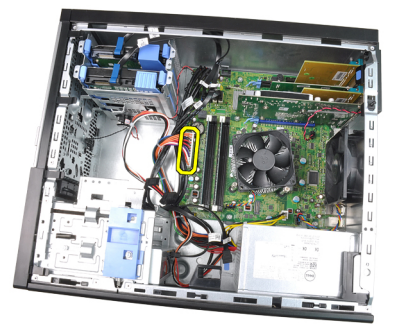

6. Trennen Sie das 4-adrige Stromversorgungskabel von der Systemplatine.

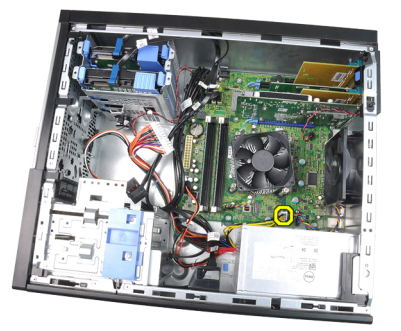

7. Entfernen Sie die Schrauben, mit denen das Netzteil an der Rückseite des Computers befestigt ist.

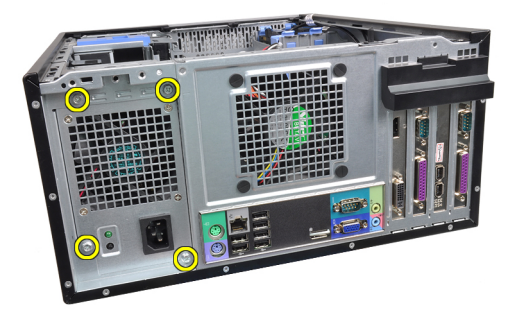

8. Drücken Sie auf die blaue Freigabelasche neben dem Netzteil und schieben Sie das Netzteil in Richtung der Computervorderseite.

<span id="page-29-0"></span>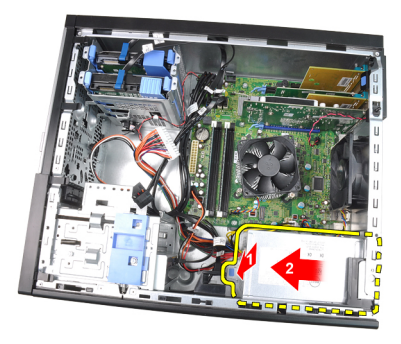

9. Heben Sie das Netzteil aus dem Computer heraus.

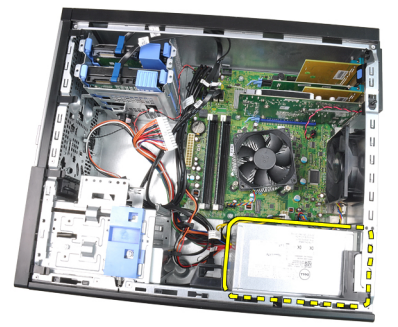

#### Verwandte Links

Einbauen des Netzteils

## Einbauen des Netzteils

- 1. Setzen Sie das Netzteil in das Gehäuse ein und schieben Sie es zur Rückseite des Computers, um es zu befestigen.
- 2. Ziehen Sie die Schrauben fest, mit denen das Netzteil an der Rückseite des Computers befestigt ist.
- 3. Schließen Sie das 4-adrige Stromversorgungskabel an die Systemplatine an.
- 4. Schließen Sie das 24-adrige Stromversorgungskabel an die Systemplatine an.
- 5. Führen Sie die Stromversorgungskabel durch die Klammern am Gehäuse.
- 6. Schließen Sie die Stromversorgungskabel an die Festplatten und optischen Laufwerke an.
- 7. Bauen Sie die [Abdeckung](#page-10-0) ein.
- 8. Folgen Sie den Anweisungen unter [Nach der Arbeit an Komponenten im Inneren des Computers](#page-8-0).

#### Verwandte Links

[Entfernen des Netzteils](#page-27-0)

# Entfernen der Systemplatine

- 1. Folgen Sie den Anweisungen unter [Vor der Arbeit an Komponenten im Innern des Computers.](#page-6-0)
- 2. Entfernen Sie die [Abdeckung](#page-10-0).
- 3. Entfernen Sie die [Frontverkleidung.](#page-11-0)
- 4. Entfernen Sie die [Erweiterungskarte.](#page-11-0)
- 5. Entfernen Sie den [Kühlkörper und den Prozessor](#page-19-0).
- 6. Trennen Sie alle angeschlossenen Kabel von der Systemplatine.

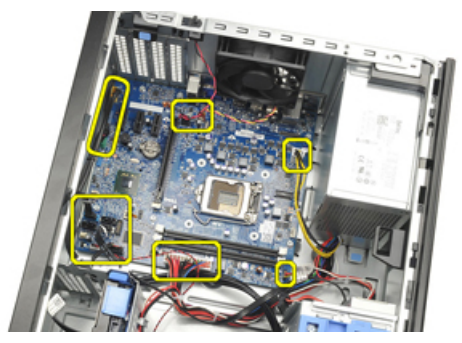

7. Entfernen Sie die Schrauben, mit denen die Systemplatine am Computer befestigt ist.

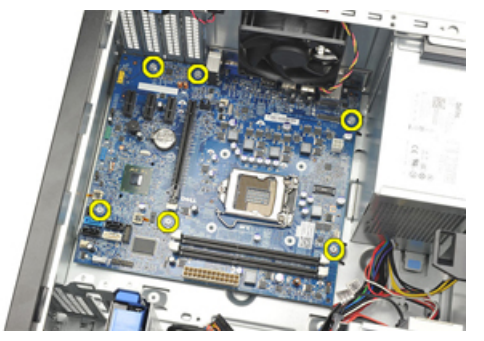

8. Schieben Sie die Systemplatine zur Vorderseite des Computers.

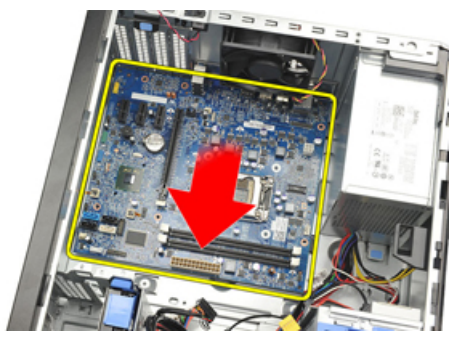

9. Winkeln Sie die Systemplatine vorsichtig um 45 Grad an und heben Sie sie dann aus dem Computer.

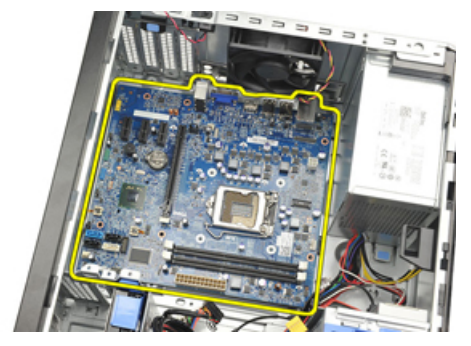

# <span id="page-31-0"></span>Einbauen der Systemplatine

- 1. Richten Sie die Systemplatine an den Schnittstellenanschlüssen auf der Gehäuserückseite aus und setzen Sie die Systemplatine in das Gehäuse ein.
- 2. Ziehen Sie die Schrauben fest, mit denen die Systemplatine am Gehäuse befestigt ist.
- 3. Schließen Sie die Kabel an die Systemplatine an.
- 4. Bauen Sie [Kühlkörper und Prozessor](#page-20-0) ein.
- 5. Setzen Sie die [Erweiterungskarte](#page-13-0) ein.
- 6. Bringen Sie die [Frontverkleidung](#page-11-0) an.
- 7. Bauen Sie die [Abdeckung](#page-10-0) ein.
- 8. Folgen Sie den Anweisungen unter [Nach der Arbeit an Komponenten im Inneren des Computers](#page-8-0).

# <span id="page-32-0"></span>System-Setup

# System-Setup

Dieser Computer bietet Ihnen die folgenden Optionen:

- Aufruf des System-Setups mit <F2>
- Einmaliger Zugriff auf das Startmenü durch Drücken von <F12>

Drücken Sie <F2>, um das System-Setup aufzurufen und Änderungen an den benutzerdefinierbaren Einstellungen vorzunehmen. Sollten Sie Schwierigkeiten mit dem Aufruf des System-Setups über die Taste haben, drücken Sie <F2>, wenn die Lichter der Tastatur zum ersten mal blinken.

# Startmenü

Diese Funktion bietet Benutzern einen schnellen, praktischen Mechanismus, die durch das System-Setup festgelegte Startgerätreihenfolge zu umgehen und direkt von einem bestimmten Gerät aus zu starten (zum Beispiel: Diskettenlaufwerk, CD-ROM oder Festplatte).

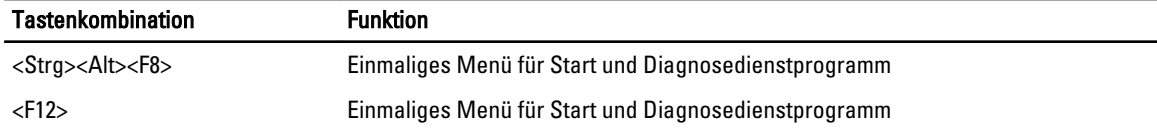

# Startmenü-Erweiterungen

Es gibt folgende Startmenü-Erweiterungen:

- Einfacherer Zugriff Obwohl es auch noch die Tastenkombination <Strg><ALT><F8> gibt, mit der das Menü aufgerufen werden kann, können Sie während des Systemstarts auch einfach auf <F12> drücken, um auf das Menü zuzugreifen.
- Benutzerführung Sie können nicht nur ganz leicht auf das Menü zugreifen, sondern werden außerdem auch auf dem BIOS Splash Screen dazu aufgefordert, die Tastenkombination zu verwenden (siehe Abbildung unten). Die Tastenkombination ist nicht "versteckt".
- Diagnoseoptionen Das Startmenü enthält zwei Optionen für die Diagnose: IDE Drive Diagnostics (90/90 Hard Drive Diagnostics) und Boot to the Utility Partition (In Dienstprogrammpartition starten). Der Vorteil hierbei ist, dass Sie sich die Tastenkombinationen <Strg><Alt><D> und <Strg><Alt><F10> nicht merken müssen (obwohl sie noch immer funktionieren).

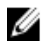

ANMERKUNG: The BIOS enthält eine Option zum Deaktivieren entweder einer oder beider Tastenkombinations-Aufforderungen unter Submenü "System Security / Post Hotkeys" (Systemsicherheit / Einschalt-Selbsttest-Hotkeys).

Wenn Sie <F12> oder die Tastenkombination <Strg><Alt><F8> richtig eingeben, gibt der Computer Signaltöne aus. Durch die Tastenfolge wird das Boot Device Menu (Startgerätemenü) aufgerufen.

<span id="page-33-0"></span>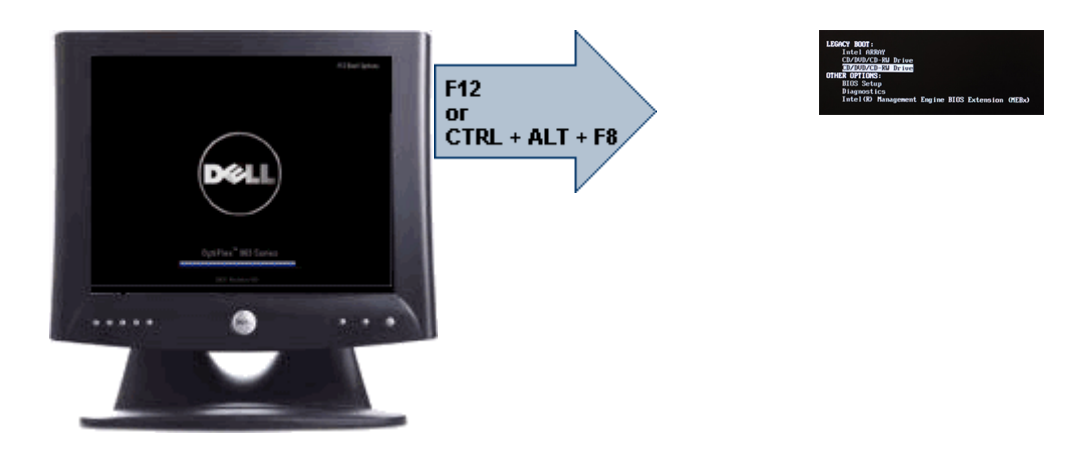

Da das Menü für den Einmalstart nur den aktuellen Start betrifft, besitzt es den zusätzlichen Vorteil, dass kein Techniker notwendig ist, um die Startreihenfolge des Kunden nach Abschluss der Fehlerbehebung wiederherzustellen.

# Tastenkombinationen zeitlich abstimmen

Die Tastatur ist nicht das erste vom Setup initialisierte Gerät. Das hat zur Folge, dass Sie die Tastatur bei zu früher Eingabe der Tastenkombination aussperren. Falls das geschieht, erscheint eine Tastaturfehlermeldung auf dem Monitor und Sie können das System nicht mit <Strg><Alt><Del> neu starten.

Um dieses Szenario zu vermeiden, warten Sie bis die Tastatur initialisiert wurde, bevor Sie die Tastenkombination eingeben. Es gibt zwei Möglichkeiten festzustellen, dass dies geschehen ist:

- Die Lichter der Tastatur blinken.
- Die Eingabeaufforderung "F2=Setup" erscheint während des Startvorgangs in der rechten oberen Ecke des Bildschirms.

Die zweite Methode eignet sich bei bereits aufgewärmten Monitor. Ist er nicht aufgewärmt, hat das System den geeigneten Zeitpunkt häufig bereits durchlaufen, bevor das Videosignal sichtbar ist. Wenn dies der Fall ist, greifen Sie auf die erste Methode zurück - die Lichter der Tastatur -, um festzustellen, ob die Tastatur initialisiert ist.

# Signaltoncodes und Fehlermeldungen

Das OptiPlex BIOS kann Fehlermeldungen zusammen mit Signaltoncodes in klarem Englisch darstellen. Falls das BIOS feststellt, dass der vorherige Startvorgang nicht erfolgreich war, wird eine Fehlermeldung wie diese ausgegeben:

```
Previous attempts at booting this system have failed at checkpoint . For
help in resolving this problem, please note this checkpoint and contact Dell 
Technical Support (Frühere Versuche, das System zu starten, sind bei Prüfpunkt 
      . fehlgeschlagen. Wenn Sie beim Lösen dieses Problems Hilfe brauchen,
notieren Sie bitte diesen Prüfpunkt und wenden Sie sich an den technischen 
Support von Dell.
```
# Navigation

Sie können im Computersetup mit Tastatur oder Maus navigieren.

Mit den folgenden Tastenkombinationen können Sie durch die BIOS-Bildschirme navigieren:

<span id="page-34-0"></span>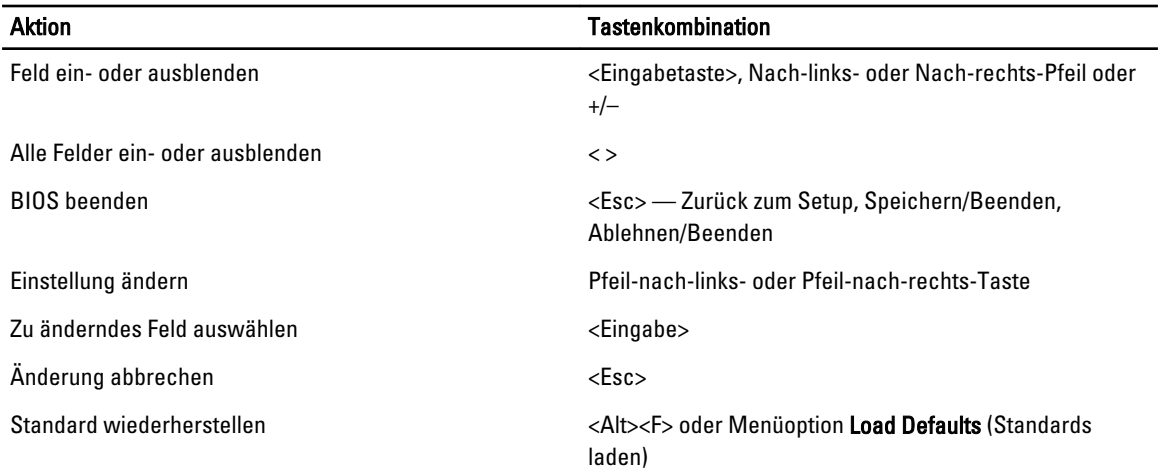

# System-Setup-Optionen

ANMERKUNG: Je nach Computer und installierten Geräten werden die in diesem Abschnitt aufgeführten Elemente möglicherweise gar nicht oder anders als aufgeführt angezeigt.

#### Tabelle 1. Allgemein

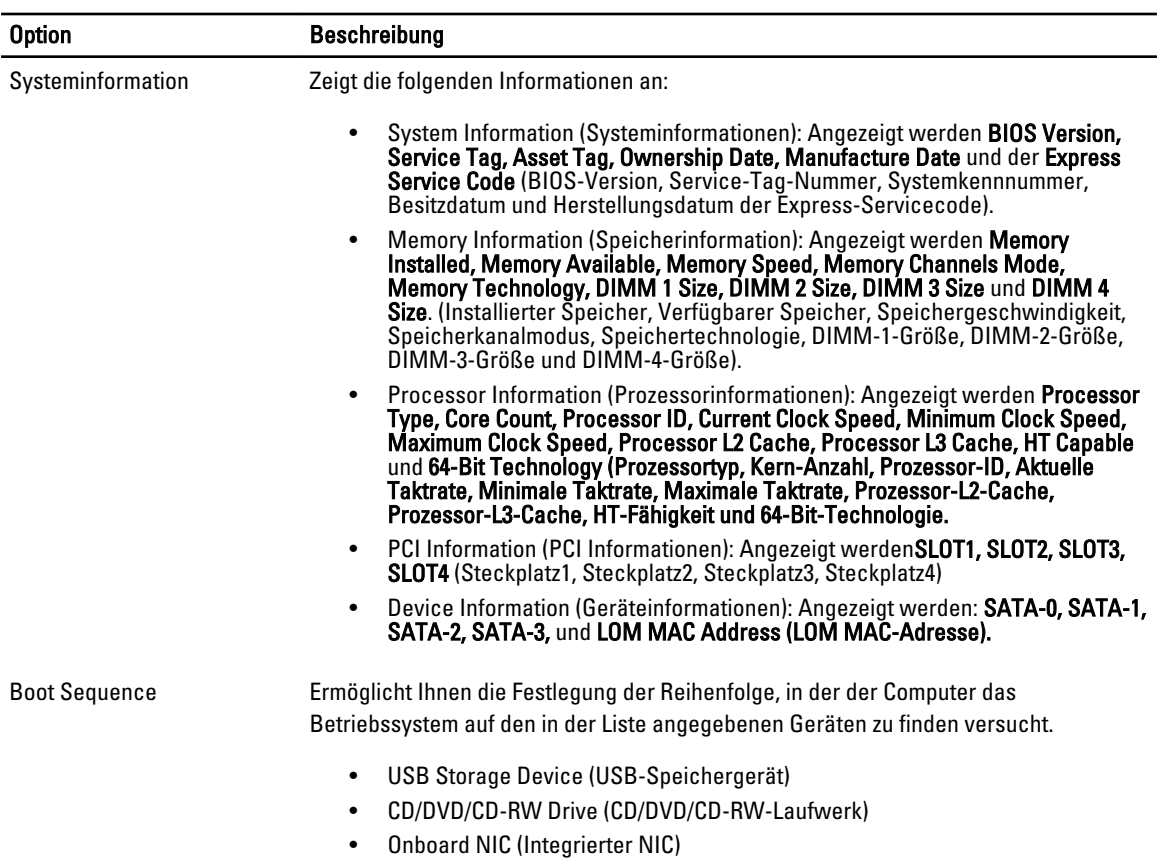

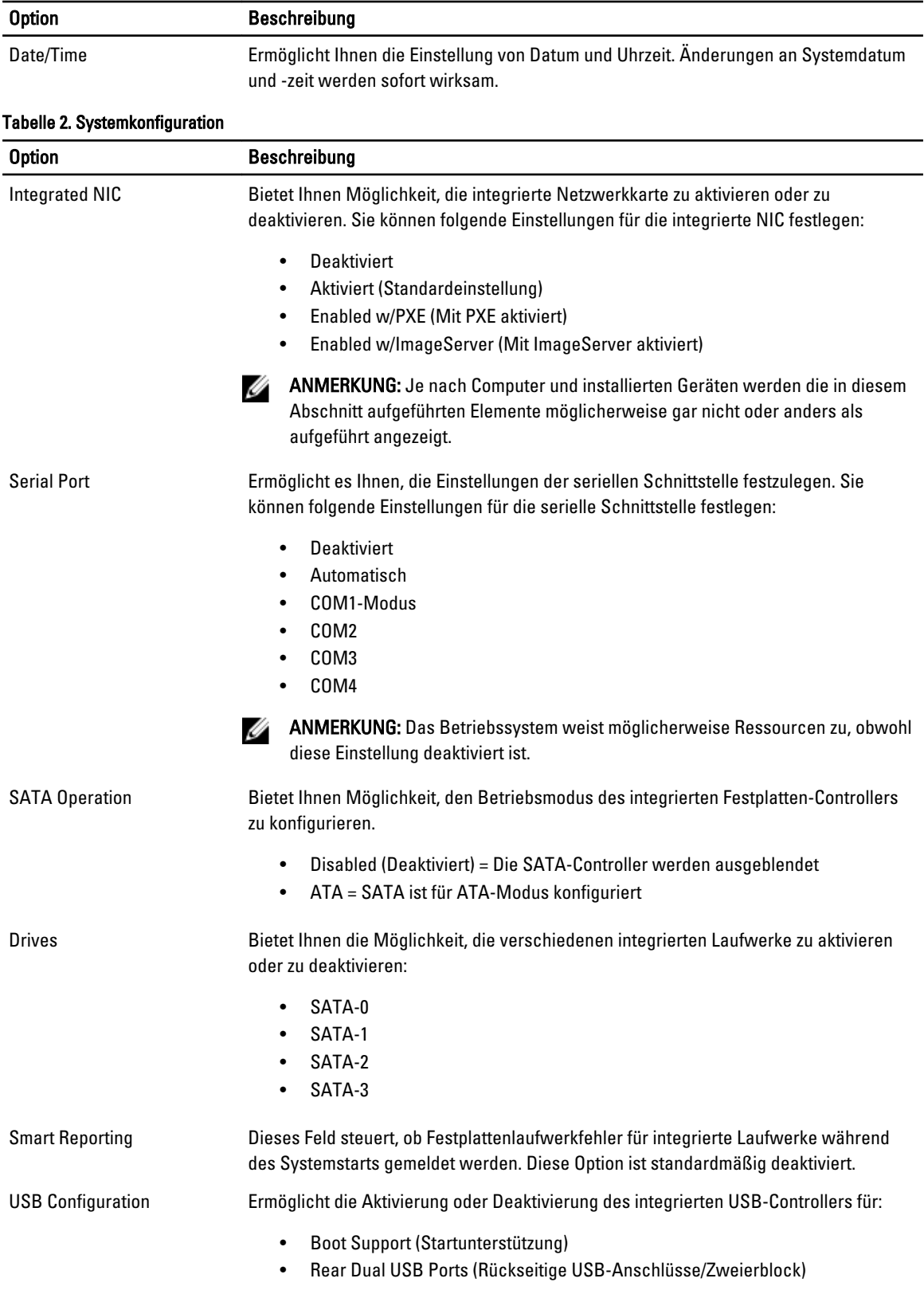

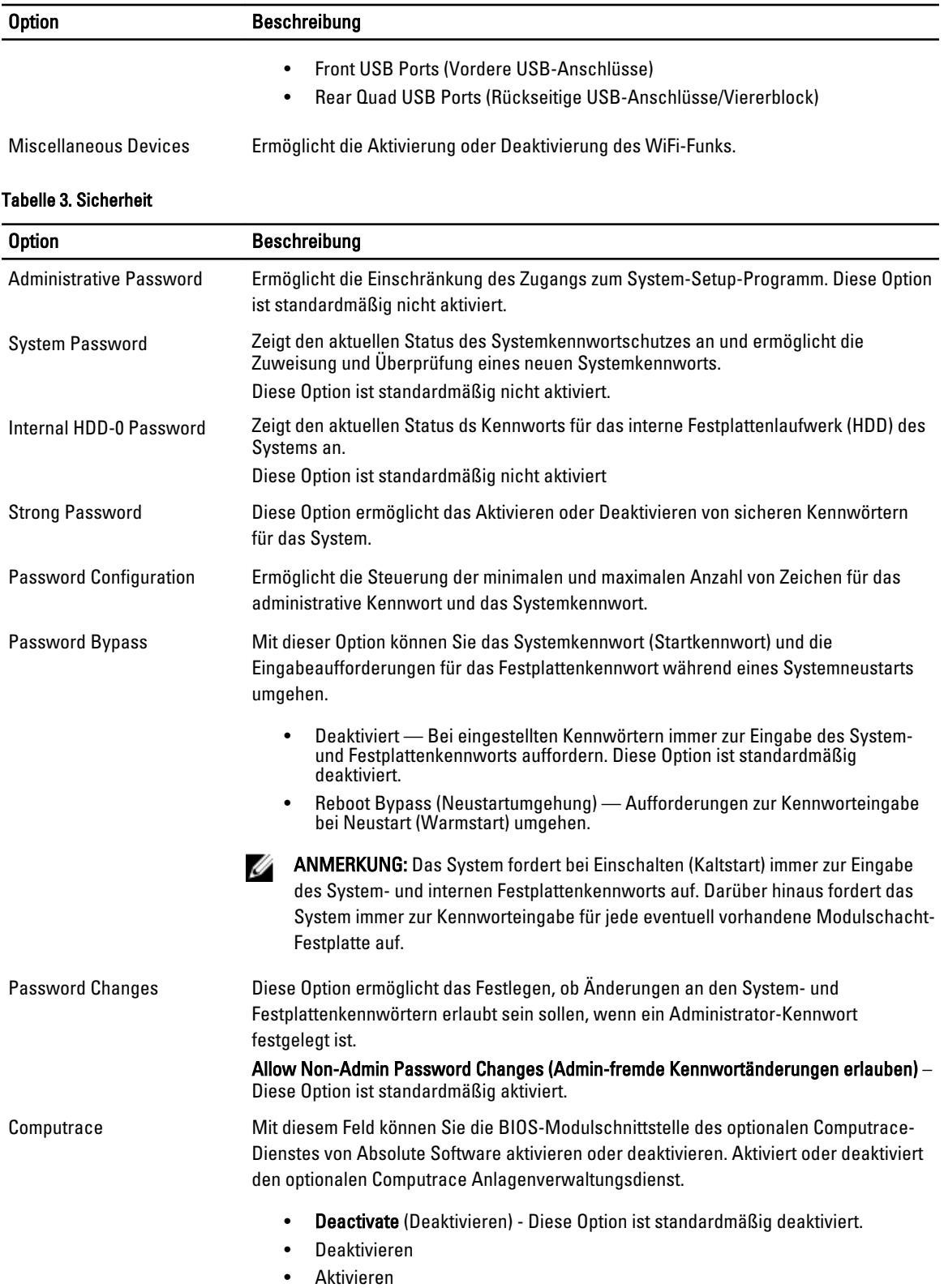

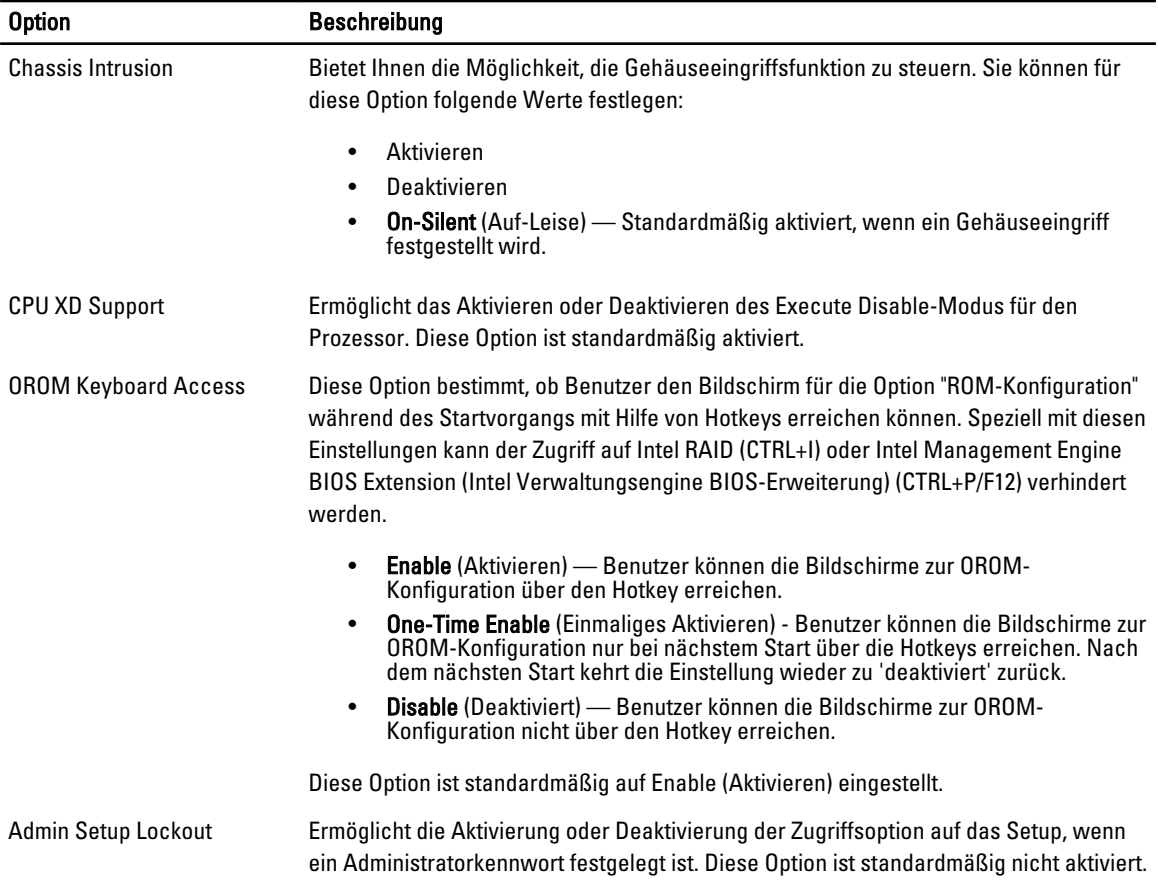

#### Tabelle 4. Secure Boot

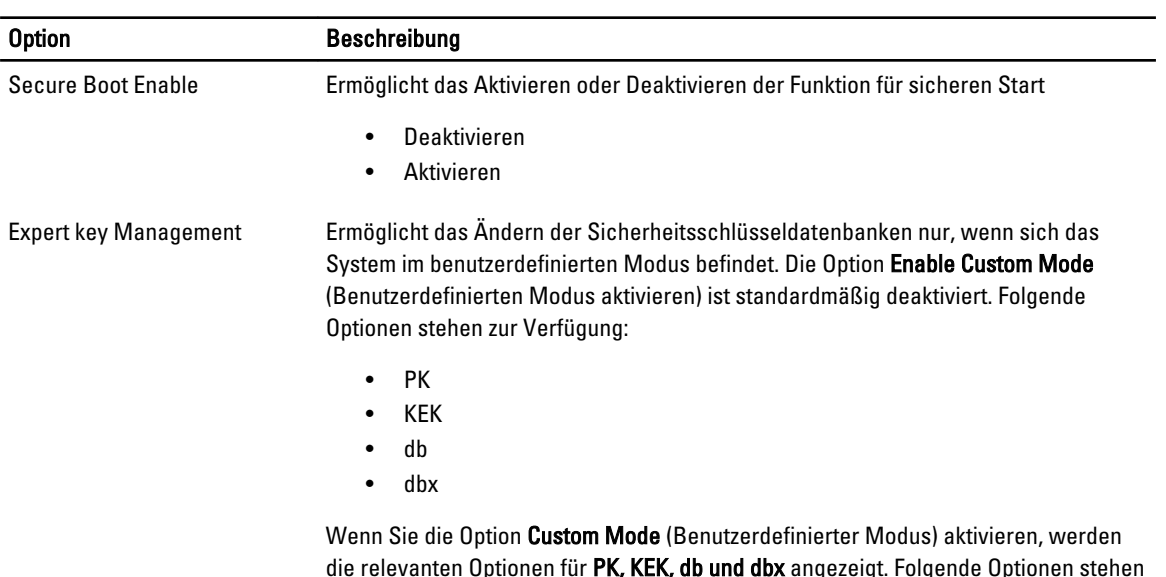

Jptionen für **PK, KEK, db und dbx** angezeigt. Folgende <mark>O</mark>p zur Verfügung:

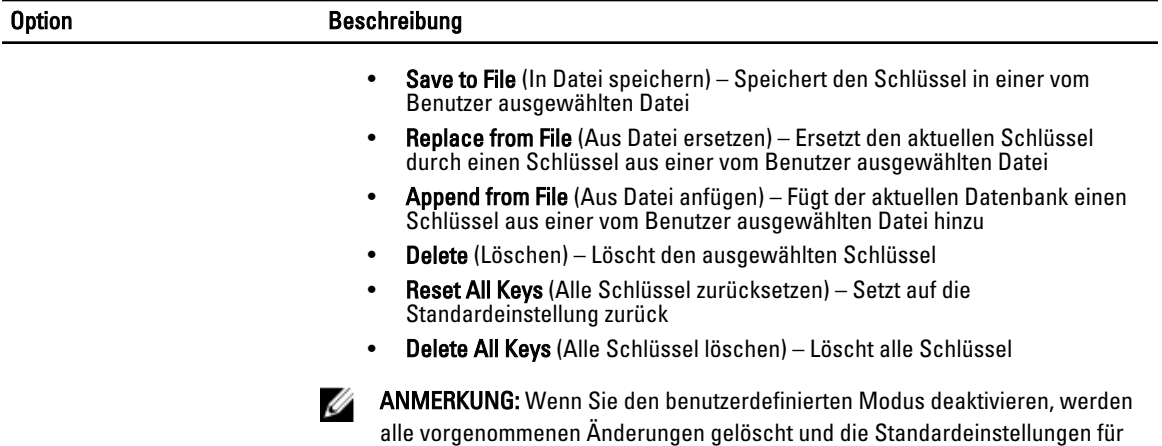

die Schlüssel werden wiederhergestellt.

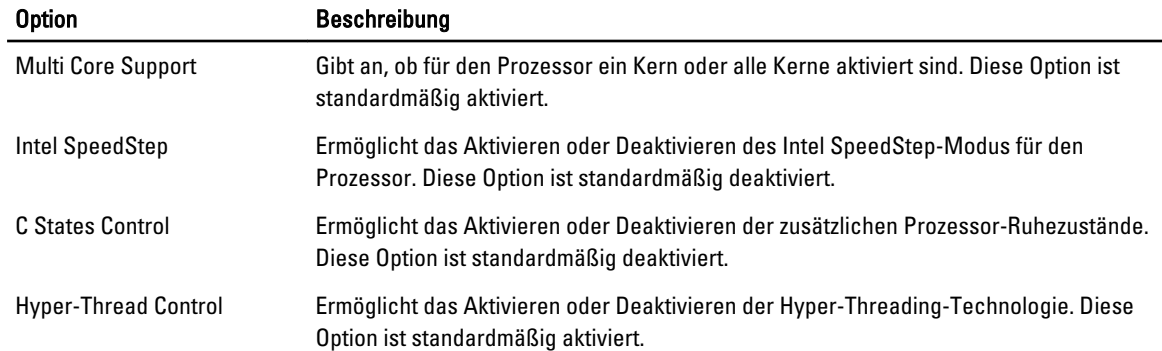

### Tabelle 5. Performance (Leistung)

### Tabelle 6. Stromverwaltung

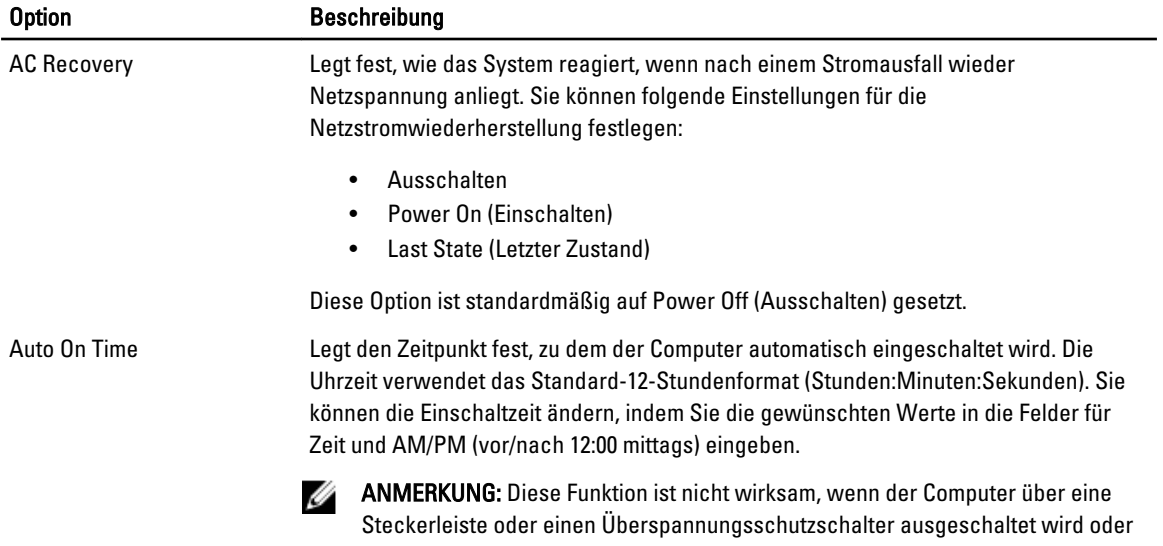

wenn Auto Power deaktiviert ist.

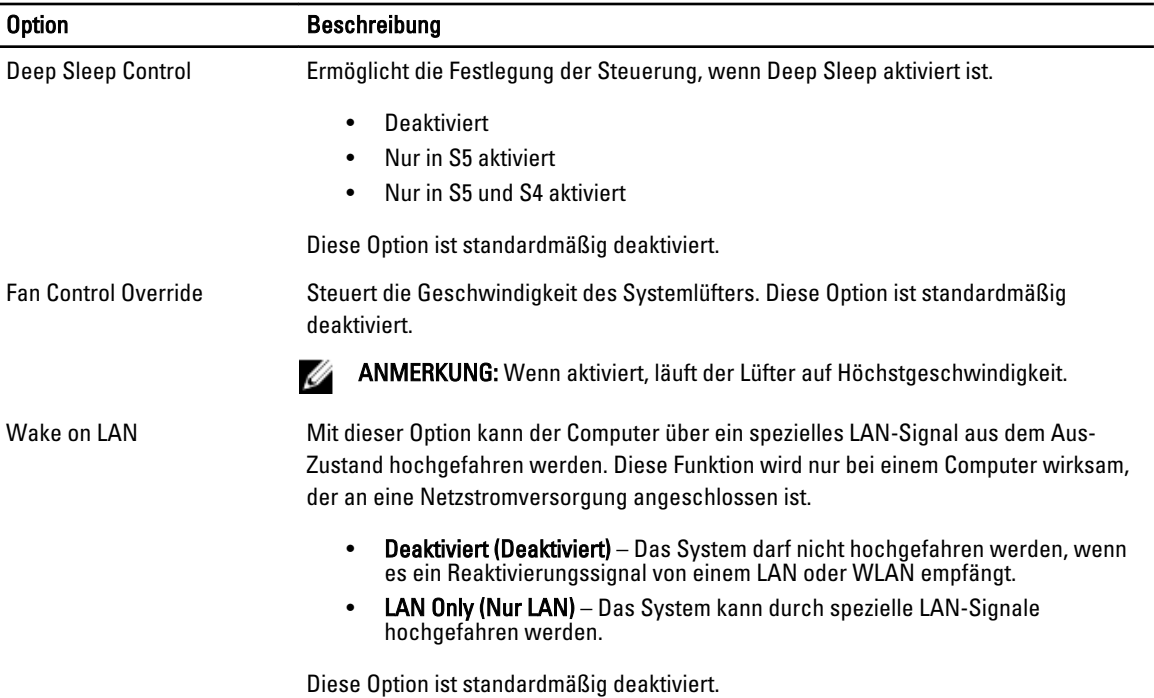

Tabelle 7. POST Behavior (Verhalten beim Einschalt-Selbsttest)

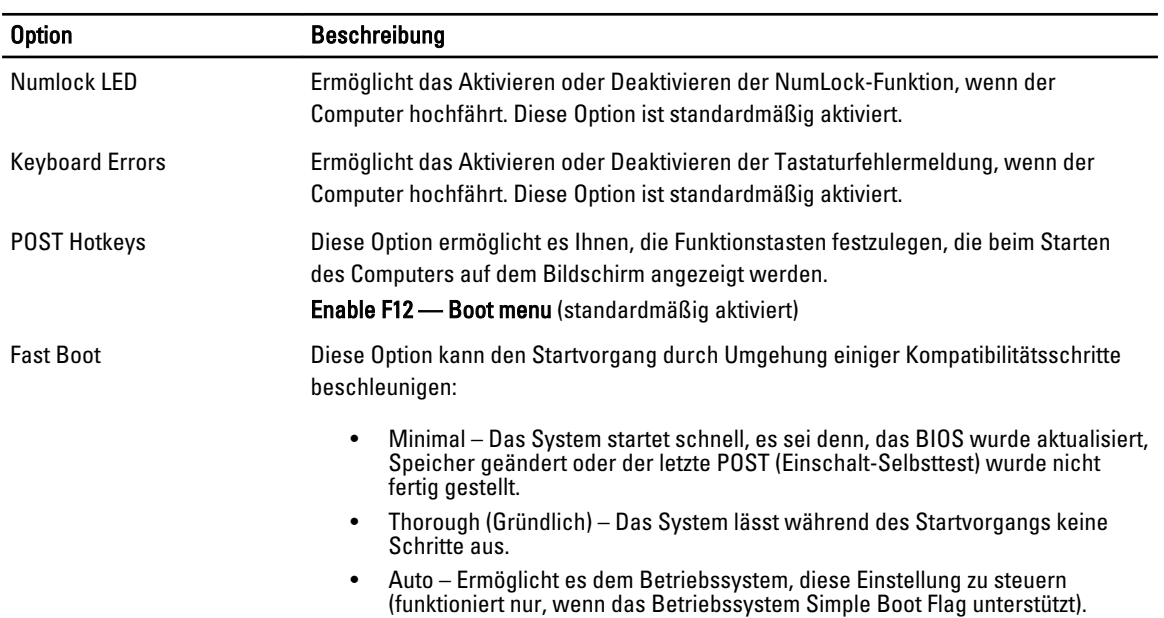

Diese Option ist standardmäßig auf Thorough (Gründlich) eingestellt.

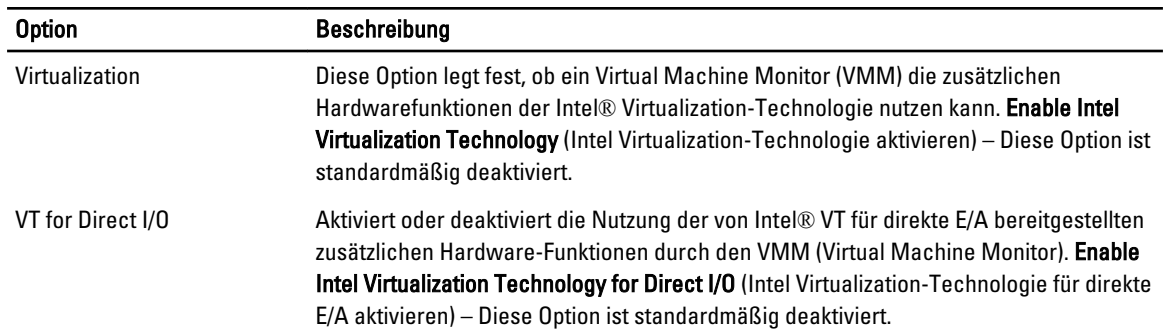

### Tabelle 8. Unterstützung der Virtualisierung

#### Tabelle 9. Wartung

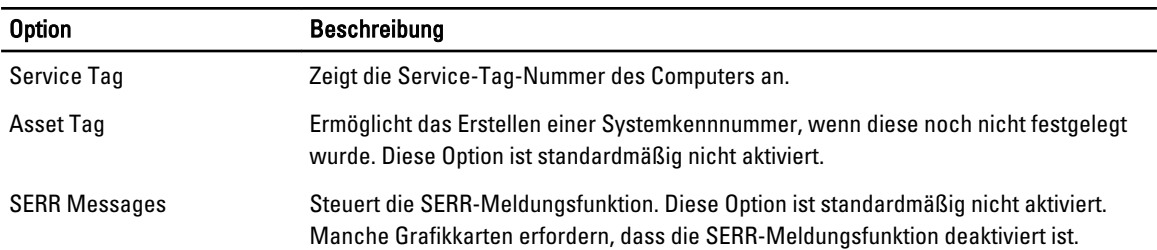

### Tabelle 10. Image Server (Image-Server)

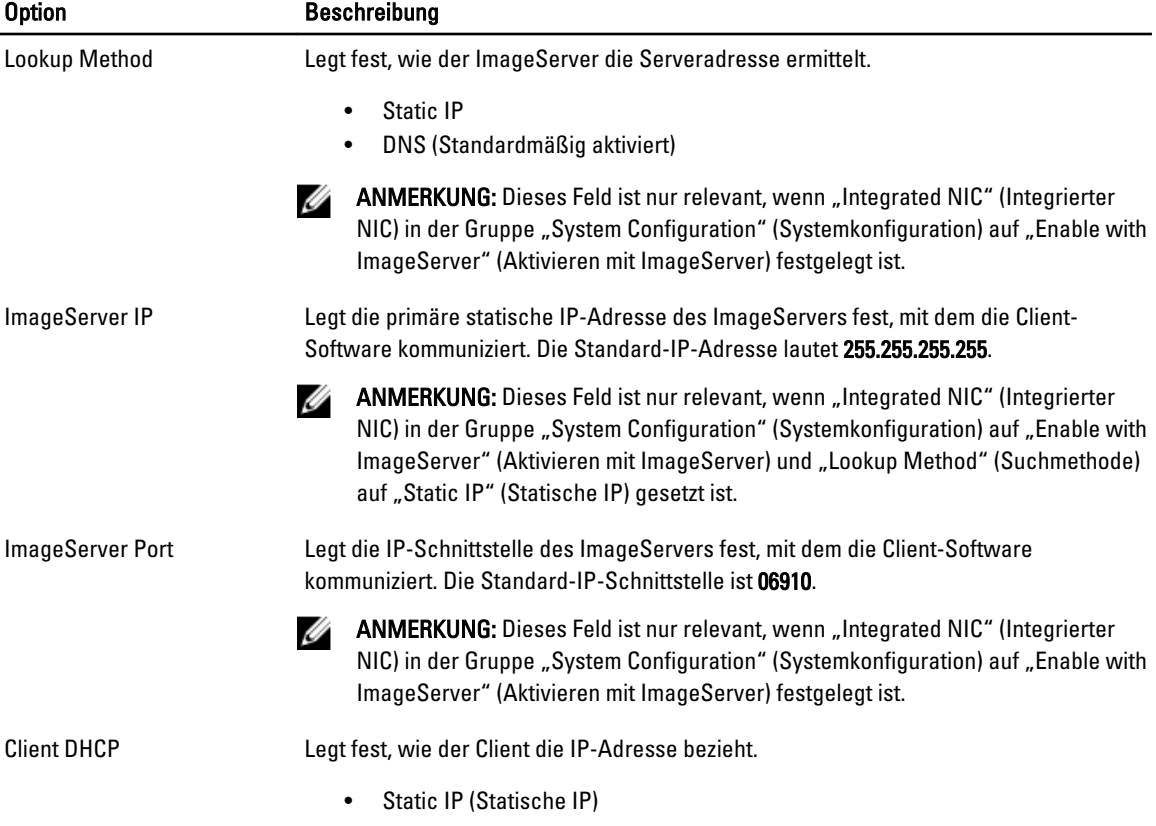

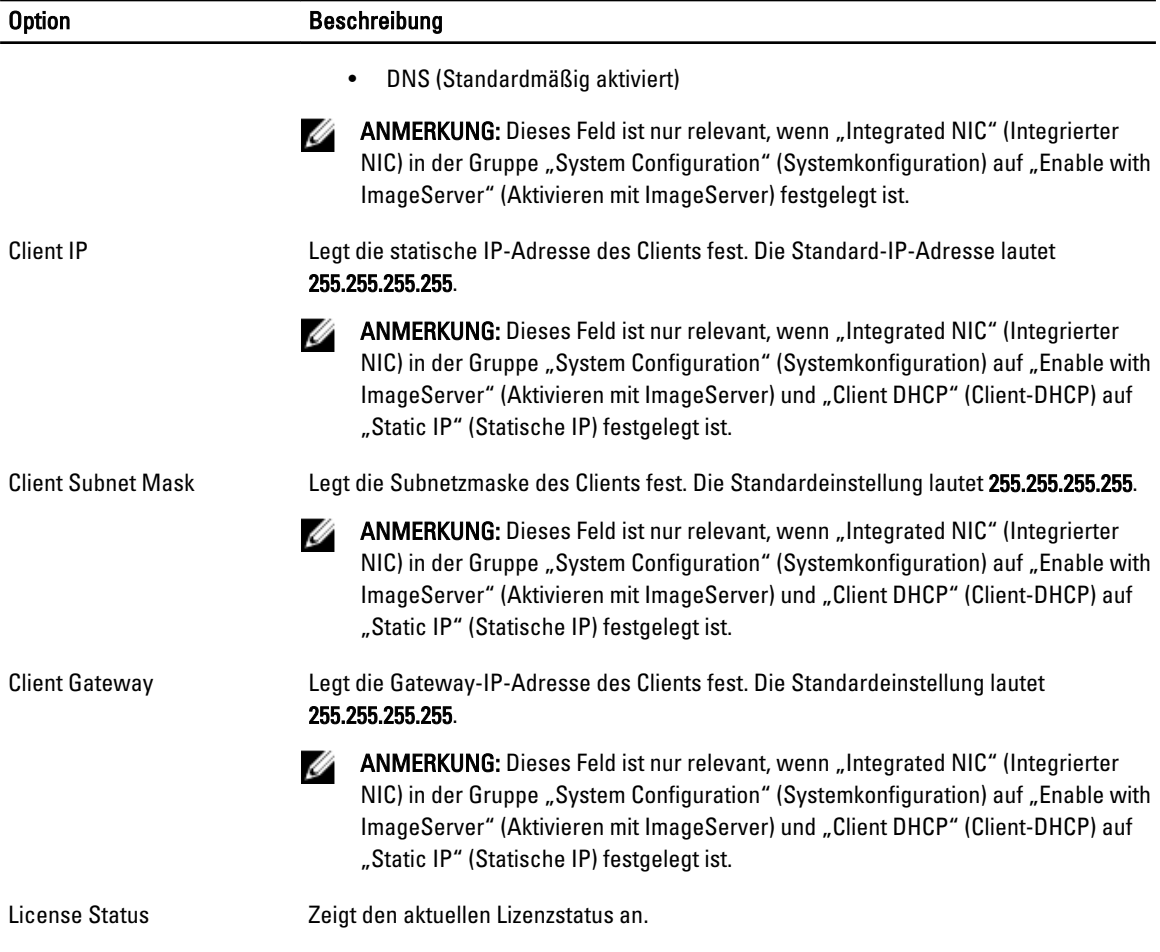

### Tabelle 11. Systemprotokolle

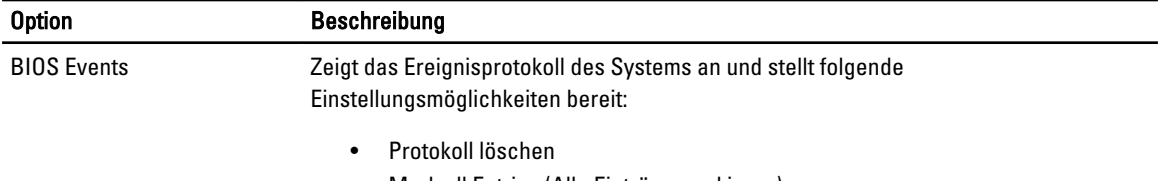

• Mark all Entries (Alle Einträge markieren)

# <span id="page-42-0"></span>Beheben von Störungen

# Diagnose-LEDs

ANMERKUNG: Die Diagnose-LEDs dienen ausschließlich dazu, den Fortschritt bei der POST-Routine anzuzeigen. Diese LEDs zeigen nicht das Problem an, das zum Stoppen der POST-Routine geführt hat.

Die Diagnose-LEDs befinden sich an der Vorderseite des Gehäuses neben dem Betriebsschalter. Diese Diagnose-LEDs sind nur während der POST-Routine aktiv und sichtbar. Sobald das Betriebssystem mit dem Laden beginnt, gehen die LEDs aus und sind nicht mehr sichtbar.

Das System beinhaltet nun Prä-POST-LEDs und POST-LEDs. Dies soll dazu beitragen, ein mögliches Problem mit dem System einfacher und präziser zu identifizieren.

ANMERKUNG: Die Diagnoseanzeigen blinken, wenn der Netzschalter gelb leuchtet oder "Aus" ist und blinken

Ø

Ø

LED

nicht, wenn der Netzschalter blau leuchtet. Eine andere Bedeutung gibt es nicht.

### Muster der Diagnoseanzeige

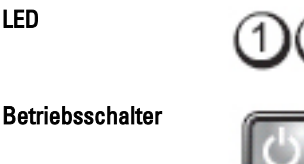

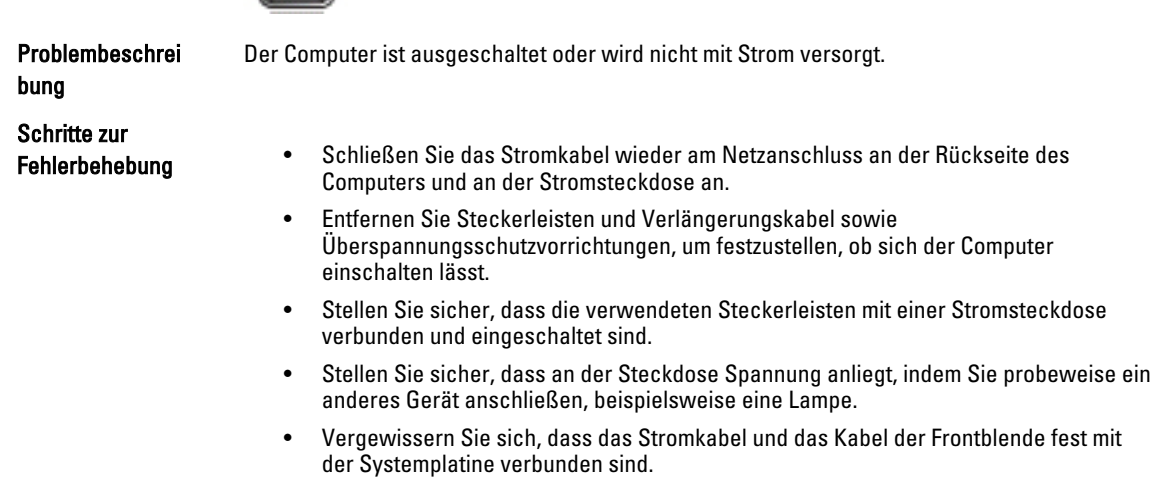

LED

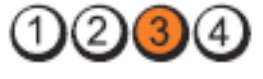

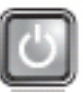

Problembeschrei bung

Schritte zur Fehlerbehebung

LED

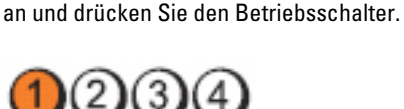

Ein möglicher Systemplatinenfehler ist aufgetreten.

### Betriebsschalter

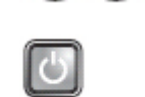

Problembeschrei bung

Schritte zur

Möglicher Fehler bei der Systemplatine, dem Netzteil oder einem Peripheriegerät.

Fehlerbehebung • Schalten Sie den Computer aus, lassen den Computer aber an die Stromversorgung angeschlossen. Drücken Sie den Strom-Testschalter an der Rückseite des Netzteils und halten Sie ihn gedrückt. Wenn die LED neben dem Schalter aufleuchtet, betrifft das Problem möglicherweise Ihre Systemplatine.

Trennen Sie den Computer vom Stromnetz. Warten Sie eine Minute, bis die Restspannung des Computers völlig entladen ist. Schließen Sie den Computer an eine funktionierende Steckdose

- Leuchtet die LED neben dem Schalter nicht auf, trennen Sie alle Verbindungen der internen und externen Peripheriegeräte, drücken Sie den Strom-Testschalter und halten ihn gedrückt. Wenn er aufleuchtet, liegt eventuell ein Problem mit einem Peripheriegerät vor.
- Wenn die LED immer noch nicht aufleuchtet, entfernen Sie die PSU-Verbindungen von der Systemplatine, drücken und halten Sie dann den Strom-Testschalter gedrückt. Wenn sie aufleuchtet, liegt möglicherweise ein Problem mit der Systemplatine vor.
- Wenn die LED immer noch nicht aufleuchtet, haben Sie ein Problem mit dem Netzteil.

LED

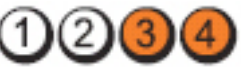

#### Betriebsschalter

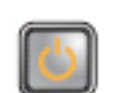

Problembeschrei bung

Schritte zur

Die Speichermodule werden erkannt, es ist jedoch ein Fehler bei der Stromversorgung des Speichers aufgetreten.

- Fehlerbehebung Wenn zwei oder mehr Speichermodule installiert sind, entfernen Sie die Module und installieren Sie ein Modul erneut. Starten Sie anschließend den Computer neu. Wenn der Computer normal startet, installieren Sie weitere Speichermodule (jeweils eines bei jedem Test), bis Sie ein fehlerhaftes Modul gefunden oder alle Module ohne Fehler installiert haben. Wenn nur ein Speichermodul installiert ist, versuchen Sie es an einen anderen DIMM-Anschluss und schalten Sie den Computer erneut ein.
	- Installieren Sie nach Möglichkeit Arbeitsspeicher desselben Typs in Ihrem Computer, von dem Sie wissen, dass er funktioniert.

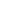

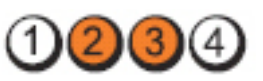

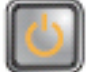

beschädigt.

Problembeschrei bung

Schritte zur Fehlerbehebung

LED

LED

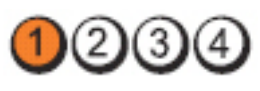

Betriebsschalter

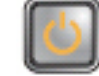

Problembeschrei bung Schritte zur Fehlerbehebung

LED

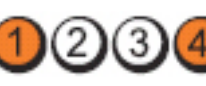

 $203($ 

Betriebsschalter

Problembeschrei bung

Stromversorgungsanschluss nicht korrekt installiert.

Schritte zur Fehlerbehebung

LED

Betriebsschalter

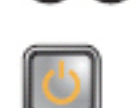

Problembeschrei bung

Schritte zur Fehlerbehebung Möglicher Fehler bei Peripheriegeräte-Karte oder Systemplatine.

Schließen Sie den 2x2-Netzanschluss Stromkabel wieder am Netzteil an.

Entfernen Sie alle Peripheriegeräte-Karten von den PCI- und PCI-E-Steckplätzen und schalten Sie den Computer erneut ein. Wenn der Computer startet, setzen Sie eine Peripheriegeräte-Karte nach der anderen ein, bis Sie die defekte Karte gefunden haben.

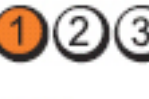

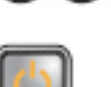

Karte nach der anderen ein, bis Sie die defekte Karte gefunden haben.

Ein möglicher Systemplatinenfehler ist aufgetreten.

Möglicherweise fehlt das BIOS oder es ist beschädigt.

Die Computerhardware funktioniert normal, aber möglicherweise fehlt das BIOS oder es ist

Entfernen Sie alle Peripheriegeräte-Karten von den PCI- und PCI-E-Steckplätzen und schalten Sie den Computer erneut ein. Wenn der Computer startet, setzen Sie eine Peripheriegeräte-

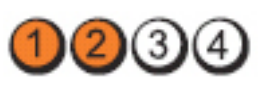

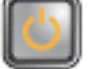

Problembeschrei bung Schritte zur

Ein möglicher Systemplatinenfehler ist aufgetreten.

- Fehlerbehebung Trennen Sie alle internen und externen Peripheriegeräte-Karten und schalten Sie den Computer erneut ein. Wenn der Computer startet, setzen Sie eine Peripheriegeräte-Karte nach der anderen ein, bis Sie die defekte Karte gefunden haben.
	- Falls das Problem weiterhin besteht, ist die Systemplatine fehlerhaft.

LED

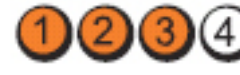

Betriebsschalter

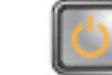

Problembeschrei Möglicher Fehler bei der Knopfzellenbatterie.

bung Schritte zur

Entfernen Sie die Knopfzellenbatterie für eine Minute, setzen Sie die Batterie wieder ein und starten Sie neu.

Fehlerbehebung

LED

Betriebsschalter

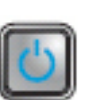

Problembeschrei bung Möglicherweise ist ein Fehler im Prozessor aufgetreten.

Schritte zur Fehlerbehebung

LED

Betriebsschalter

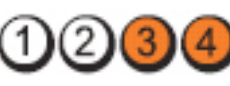

 $(2)(3)$ 

Setzen Sie den Prozessor wieder ein.

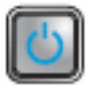

Problembeschrei bung

Speichermodule werden erfasst; es ist jedoch ein Speicherfehler aufgetreten.

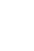

LED

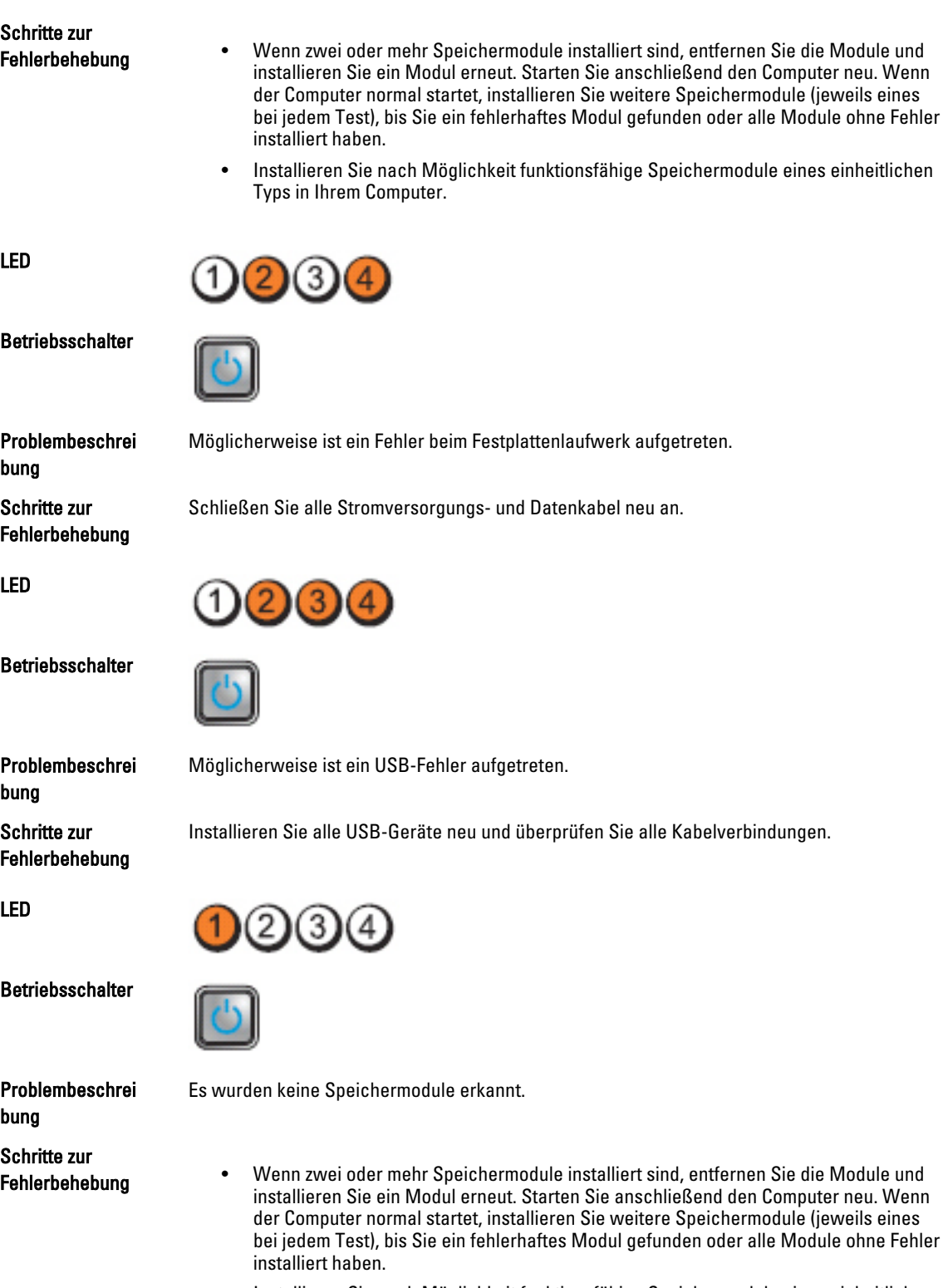

• Installieren Sie nach Möglichkeit funktionsfähige Speichermodule eines einheitlichen Typs in Ihrem Computer.

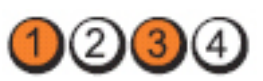

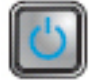

Problembeschrei bung

Schritte zur

Speichermodule werden erkannt, es ist jedoch ein Speicherkonfigurations- oder Kompatibilitätsfehler aufgetreten.

- Fehlerbehebung Stellen Sie sicher, dass keine besonderen Anforderungen hinsichtlich der Anordnung der Speichermodule/-anschlüsse bestehen.
	- Stellen Sie sicher, dass der verwendete Speicher vom Computer unterstützt wird.

#### LED

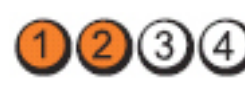

Betriebsschalter

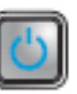

Problembeschrei bung

Schritte zur

Möglicher Erweiterungskartenfehler.

- Fehlerbehebung Stellen Sie fest, ob ein Konflikt vorliegt, indem Sie eine Erweiterungskarte entfernen (nicht die Grafikkarte) und danach den Computer neu starten.
	- Wenn das Problem weiterhin besteht, setzen Sie die entfernte Karte wieder ein. Entfernen Sie dann eine andere Karte und starten Sie den Computer neu.
	- Wiederholen Sie diesen Vorgang mit jeder installierten Erweiterungskarte. Wenn sich der Computer normal starten lässt, die zuletzt aus dem Computer entfernte Karte auf Ressourcen-Konflikte überprüfen.

LED

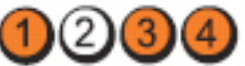

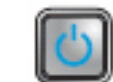

Problembeschrei bung

Betriebsschalter

Schritte zur

- Fehlerbehebung Löschen Sie den CMOS.
	- Trennen Sie alle internen und externen Peripheriegeräte-Karten und schalten Sie den Computer erneut ein. Wenn der Computer startet, setzen Sie eine Peripheriegeräte-Karte nach der anderen ein, bis Sie die defekte Karte gefunden haben.

Ein möglicher Ressourcen- und/oder Hardwarefehler ist bei der Systemplatine aufgetreten.

• Falls das Problem weiterhin besteht, ist die Systemplatine/Systemplatinenkomponente fehlerhaft.

#### LED

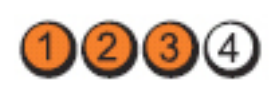

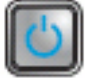

Problembeschrei bung Schritte zur

- Es ist ein anderer Fehler aufgetreten.
- Fehlerbehebung Stellen Sie sicher, dass die Anzeige / der Monitor mit einer separaten Grafikkarte verbunden ist.
	- Stellen Sie sicher, dass alle Kabel der Festplatten und des optischen Laufwerks ordnungsgemäß an die Systemplatine angeschlossen sind.
	- Wenn eine Fehlermeldung auf dem Bildschirm ein Problem mit einem Gerät (Festplattenlaufwerk) anzeigt, überprüfen Sie das Gerät, um sich zu vergewissern, dass es ordnungsgemäß funktioniert.
	- Wenn das Betriebssystem versucht, von einem Gerät zu starten (optisches Laufwerk), überprüfen Sie im System-Setup, ob die Startreihenfolge für die auf dem Computer installierten Geräte richtig ist.

# **Signaltoncodes**

Während des Startvorgangs kann der Computer eine Reihe von Signaltönen abgeben, wenn auf der Anzeige keine Fehlermeldungen oder Probleme angezeigt werden können. Anhand dieser Reihe von Signaltönen, die auch als Signaltoncode bezeichnet werden, lassen sich verschieden Probleme identifizieren. Zwischen jedem Signalton sind 300 ms und zwischen jeder Signaltönserie 3 s Pause. Jeder Ton dauert 300 ms. Nach jedem Signal und jeder Signaltonserie sollte das BIOS feststellen, ob der Benutzer den Startschalter betätigt. Wenn ja, springt das BIOS aus der Schleife und führt einen normalen Abschaltvorgang und Stromversorgung durch.

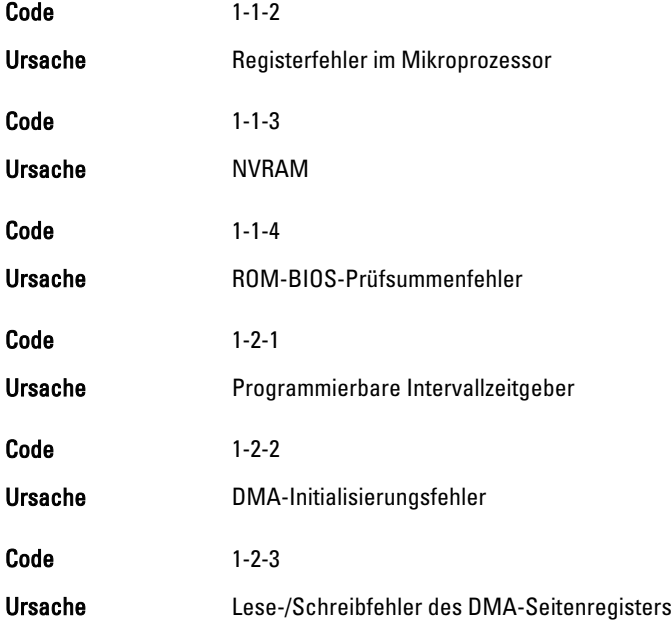

<span id="page-48-0"></span>LED

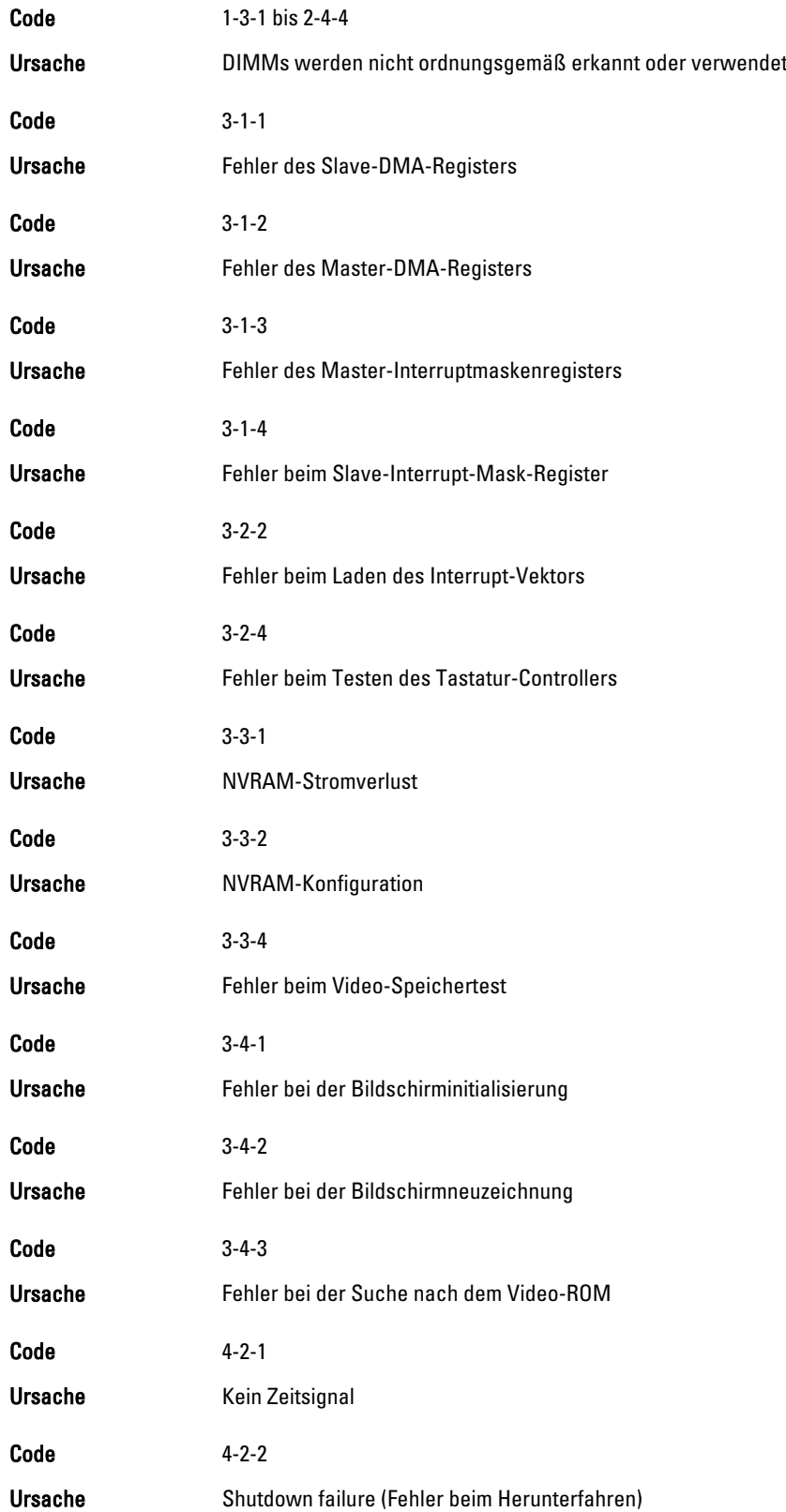

<span id="page-50-0"></span>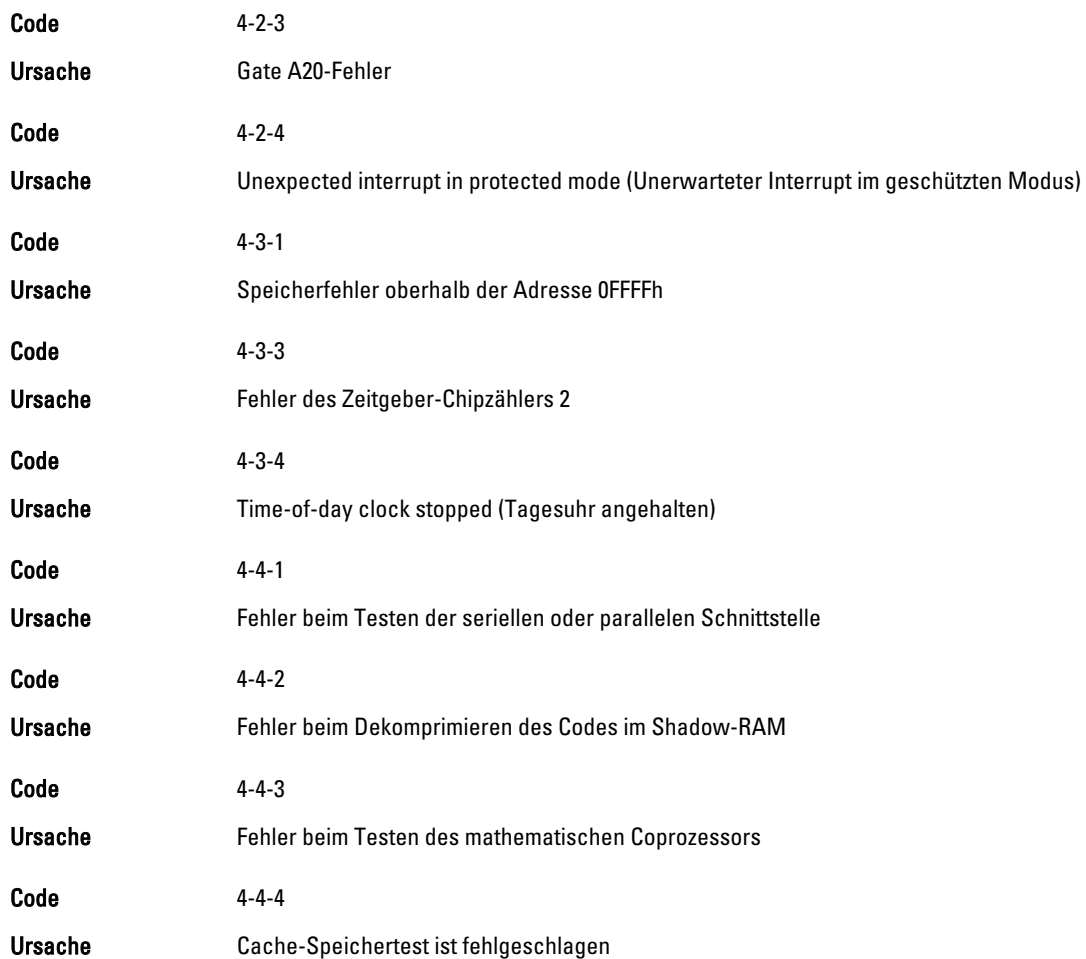

# Fehlermeldungen

Address mark not found (Adressmarkierung wurde nicht gefunden)

Beschreibung Das BIOS hat einen fehlerhaften Festplattensektor gefunden oder konnte einen bestimmten Festplattesektor nicht finden.

Alert! Previous attempts at booting this system have failed at checkpoint [nnnn]. For help in resolving this problem, please note this checkpoint and contact Dell Technical Support (Alarm! Frühere Versuche, das System zu starten, sind bei Prüfpunkt [nnnn] fehlgeschlagen. Falls Sie Hilfe bei der Lösung dieses Problems benötigen, notieren Sie sich diesen Prüfpunkt und wenden Sie sich an den technischen Support von Dell.

Beschreibung Der Computer konnte die Startroutine in drei aufeinander folgenden Versuchen aufgrund desselben Fehlers nicht abschließen. Wenden Sie sich unter Angabe des Prüfpunkt-Codes (nnnn) an einen Dell-Mitarbeiter

### <span id="page-51-0"></span>Alert! Security override Jumper is installed (Alarm! Sicherheitsaußerkraftsetzungs-Jumper nicht installiert).

Beschreibung Der Jumper MFG\_MODE wurde gesetzt und die AMT-Verwaltungsfunktionen sind deaktiviert, bis er entfernt wird.

### Attachment failed to respond (Angeschlossenes Gerät reagiert nicht)

Beschreibung Der Diskettenlaufwerk- oder Festplattencontroller kann keine Daten an das zugewiesene Laufwerk senden.

### Bad command or file name (Ungültiger Befehl oder Dateiname)

Beschreibung Überprüfen Sie die Schreibweise des Befehls, die Position der Leerstellen und den angegebenen Zugriffspfad.

### Bad error-correction code (ECC) on disk read

Beschreibung Der Diskettenlaufwerk- oder Festplattencontroller einen nicht korrigierbaren Lesefehler festgestellt.

### Controller has failed (Der Controller hat versagt)

Beschreibung Die Festplatte oder der zugewiesene Controller ist beschädigt.

### Data error (Datenfehler)

Beschreibung Die Daten auf dem Disketten- oder Festplattenlaufwerk können nicht gelesen werden. Führen Sie unter dem Betriebssystem Windows das Dienstprogramm chkdsk aus, um die Dateistruktur des Disketten- oder Festplattenlaufwerks zu prüfen. Führen Sie unter jedem anderen Betriebssystem das jeweilige Dienstprogramm aus.

### Decreasing available memory (Verfügbarer Speicher nimmt ab).

Beschreibung Ein oder mehrere Speichermodul(e) sind unter Umständen beschädigt oder falsch eingesetzt. Bauen Sie die Speichermodule wieder ein und ersetzen Sie sie falls nötig.

### Diskette drive 0 seek failure (Suchfehler des Diskettenlaufwerks 0)

Beschreibung Möglicherweise hat sich ein Kabel gelöst oder die Informationen der Computerkonfiguration stimmen nicht mit der Hardwarekonfiguration überein.

### <span id="page-52-0"></span>Diskette read failure (Fehler beim Lesen der Diskette)

Beschreibung Die Diskette ist möglicherweise defekt, oder ein Kabel hat sich gelöst. Wenn die Laufwerkszugriffsanzeige aufleuchtet, versuchen Sie es mit einer anderen Diskette.

### Diskette subsystem reset failed - (Disketten Untersystemrücksetzung fehlgeschlagen)

Beschreibung Der Diskettenlaufwerkscontroller ist möglicherweise defekt.

### Gate A20-Fehler

Beschreibung Ein oder mehrere Speichermodul(e) sind unter Umständen beschädigt oder falsch eingesetzt. Bauen Sie die Speichermodule wieder ein und ersetzen Sie sie falls nötig.

### General failure (Allgemeiner Fehler)

Beschreibung Das Betriebssystem kann den Befehl nicht ausführen. In Anschluss an diese Meldung werden meist spezifische Informationen angezeigt, beispielsweise: Printer out of paper (Druckerpapier fehlt). Beheben Sie das Problem durch Ausführung geeigneter Maßnahmen.

### Hard-disk drive configuration error (Fehler bei der Festplattenkonfiguration)

Beschreibung Die Festplatte konnte nicht initialisiert werden.

### Hard-disk drive controller failure (Fehler beim Festplattencontroller)

- Beschreibung Die Festplatte konnte nicht initialisiert werden.
- Hard-disk drive failure (Festplattenlaufwerkfehler)
- Beschreibung Die Festplatte konnte nicht initialisiert werden.

### Hard-disk drive read failure (Fehler beim Lesen des Festplattenlaufwerks)

Beschreibung Die Festplatte konnte nicht initialisiert werden.

### Invalid configuration information - please run SETUP program (Ungültige Konfigurationsdaten - bitte SETUP-Programm aufrufen)

Beschreibung Die Systemkonfigurationsdaten stimmen nicht mit der Hardwarekonfiguration überein.

### <span id="page-53-0"></span>Ungültige Speicherkonfiguration, bitte DIMM1 bestücken

Beschreibung DIMM1-Steckplatz erkennt kein Speichermodul. Das Modul sollte neu eingesetzt oder eingebaut werden.

### Keyboard failure (Tastaturfehler)

Beschreibung Möglicherweise hat sich ein Kabel oder Anschluss gelöst, oder der Tastatur- oder Tastatur/ Maus-Controller ist fehlerhaft.

#### Memory address line failure at address, read value expecting value (Speicheradressleitungsfehler bei (Adresse), Ist-Wert, Soll-Wert)

Beschreibung Ein Speichermodul ist unter Umständen beschädigt oder falsch eingesetzt. Bauen Sie die Speichermodule wieder ein und ersetzen Sie sie falls nötig.

### Memory allocation error (Fehler bei der Speicherbelegung)

Beschreibung Das gerade gestartete Programm steht in Konflikt mit dem Betriebssystem, einem anderen Anwendungsprogramm oder einem Dienstprogramm.

#### Memory data line failure at address, read value expecting value (Speicherdatenleitungsfehler bei (Adresse), Ist-Wert, Soll-Wert)

Beschreibung Ein Speichermodul ist unter Umständen beschädigt oder falsch eingesetzt. Bauen Sie die Speichermodule wieder ein und ersetzen Sie sie falls nötig.

#### Memory double word logic failure at address, read value expecting value (Speicher-Doppelwortfehler bei (Adresse), Ist-Wert, Soll-Wert)

Beschreibung Ein Speichermodul ist unter Umständen beschädigt oder falsch eingesetzt. Bauen Sie die Speichermodule wieder ein und ersetzen Sie sie falls nötig.

### Memory odd/even logic failure at address, read value expecting value (Speicherbinärlogikfehler bei (Adresse), Ist-Wert Soll-Wert)

Beschreibung Ein Speichermodul ist unter Umständen beschädigt oder falsch eingesetzt. Bauen Sie die Speichermodule wieder ein und ersetzen Sie sie falls nötig

#### Memory write/read failure at address, read value expecting value (Speicherschreib-/ lesefehler bei (Adresse), Ist- Wert Soll-Wert

Beschreibung Ein Speichermodul ist unter Umständen beschädigt oder falsch eingesetzt. Bauen Sie die Speichermodule wieder ein und ersetzen Sie sie falls nötig.

### <span id="page-54-0"></span>Memory size in CMOS invalid Memory size in CMOS invalid (Speichergröße in CMOS ungültig)

Beschreibung Die in den Systemkonfigurationsdaten verzeichnete Speichergröße stimmt nicht mit dem im Computer installierten Speicher überein.

### Memory tests terminated by keystroke (Speichertests durch Tastendruck beendet)

Beschreibung Ein Tastendruck hat den Speichertest unterbrochen.

### No boot device available (Kein Startgerät verfügbar)

Beschreibung Der Computer kann das Disketten- oder Festplattenlaufwerk nicht finden.

### No boot sector on hard-disk drive (Auf dem Festplattenlaufwerk befindet sich kein Startsektor)

Beschreibung Das Systemkonfigurationsdaten im System-Setup sind eventuell falsch.

### No timer tick interrupt (Kein periodischer Interrupt)

Beschreibung Möglicherweise ist ein Chip auf der Systemplatine defekt.

### Non-system disk or disk error (Keine Systemdiskette oder Diskettenfehler)

Beschreibung **Auf Diskette in Laufwerk A ist kein startfähiges Betriebssystem installiert. Ersetzten Sie** entweder die Diskette durch eine mit startfähigem Betriebssystem oder nehmen Sie die Diskette aus Laufwerk A und starten Sie den Computer neu.

### Not a boot diskette (Keine Startdiskette)

Beschreibung Das Betriebssystem versucht von einer Diskette ohne startfähiges Betriebssystem zu starten. Legen Sie eine startfähige Diskette ein.

### Plug-and-Play-Configuration Error (Plug-und-Play-Konfigurationsfehler)

Beschreibung Der Computer hat während des Versuchs, eine oder mehrere Karten zu konfigurieren, ein Problem ermittelt.

### Read fault (Lesefehler)

Beschreibung Das Betriebssystem kann die Daten auf dem Disketten- oder Festplattenlaufwerk nicht lesen, der Computer konnte einen bestimmten Sektor auf dem Datenträger nicht ermitteln, oder der angeforderte Sektor ist defekt.

### <span id="page-55-0"></span>Requested sector not found (Gesuchter Sektor nicht gefunden)

Beschreibung Das Betriebssystem kann die Daten auf dem Disketten- oder Festplattenlaufwerk nicht lesen, der Computer konnte einen bestimmten Sektor auf dem Datenträger nicht ermitteln, oder der angeforderte Sektor ist defekt.

### Reset failed (Rückstellung fehlgeschlagen)

Beschreibung Das Zurücksetzen des Datenträgers ist nicht möglich.

### Sector not found (Sektor nicht gefunden)

Beschreibung Das Betriebssystem kann einen Sektor auf der Diskette oder Festplatte nicht finden.

### Seek error (Positionierungsfehler)

Beschreibung Das Betriebssystem kann eine bestimmte Spur auf der Diskette oder Festplatte nicht finden.

### Shutdown failure (Fehler beim Herunterfahren)

Beschreibung Möglicherweise ist ein Chip auf der Systemplatine defekt.

### Time-of-day clock stopped (Tagesuhr angehalten)

Beschreibung Die Batterie ist möglicherweise erschöpft.

### Time-of-day not set-please run the System Setup program (Uhrzeit nicht definiert; System-Setup-Programm aufrufen)

Beschreibung Die Uhrzeit- bzw. Datumsangaben, die im System-Setup-Programm gespeichert sind, stimmen nicht mit der Computeruhr überein.

### Timer chip counter 2 failed (Zähler 2 des Zeitgeberchips ausgefallen)

Beschreibung Möglicherweise ist ein Chip auf der Systemplatine defekt.

### Unexpected interrupt in protected mode (Unerwarteter Interrupt im geschützten Modus)

Beschreibung Der Tastatur-Controller ist möglicherweise defekt, oder ein Speichermodul ist möglicherweise nicht richtig befestigt.

<span id="page-56-0"></span>WARNUNG: Das Datenträger-Überwachungssystem (Disk Monitoring System) von Dell hat festgestellt, dass das Laufwerk [0/1] am [primären/sekundären] EIDE-Controller außerhalb der normalen Angaben betrieben wird. Es empfiehlt sich, alle Daten sofort zu sichern und das Festplattenlaufwerk zu ersetzen. Rufen Sie Ihren Support-Desk oder Dell an.

Beschreibung Während des Starts hat das Laufwerk ein mögliche Fehlerzustände erkannt. Wenn der Computer den Startvorgang beendet, sichern Sie sofort Ihre Daten und wechseln die Festplatte aus. (Installationsanweisungen finden Sie unter "Hinzufügen und Entfernen von Komponenten" für Ihren Computertyp.) Wenn nicht sofort ein Ersatzlaufwerk zur Verfügung steht und das Laufwerk nicht das einzige startfähige Laufwerk ist, rufen Sie das System-Setup auf, und ändern Sie die entsprechende Laufwerkeinstellung auf None (Keines). Entfernen Sie anschließend das Laufwerk aus dem Computer.

### Write fault (Schreibfehler)

Beschreibung Das Betriebssystem kann nicht auf die Diskette oder Festplatte schreiben.

### Write fault on selected drive (Schreibfehler auf ausgewähltem Laufwerk)

Beschreibung Das Betriebssystem kann nicht auf die Diskette oder Festplatte schreiben.

### x:\ is not accessible. The device is not ready (Auf x:\ kann nicht zugegriffen werden. Das Gerät ist nicht betriebsbereit):

Beschreibung Das Diskettenlaufwerk kann die Diskette nicht lesen. Legen Sie eine Diskette in das Laufwerk ein und versuchen Sie es erneut.

# <span id="page-58-0"></span>Technische Daten

# Technische Daten

ANMERKUNG: Die angebotenen Konfigurationen können je nach Region variieren. Um weitere Informationen zur U

Konfiguration des Computers zu erhalten, klicken Sie auf Start (oder Start in Windows XP) Hilfe und Support und wählen dann die Option zur Ansicht der Informationen über Ihren Computer aus.

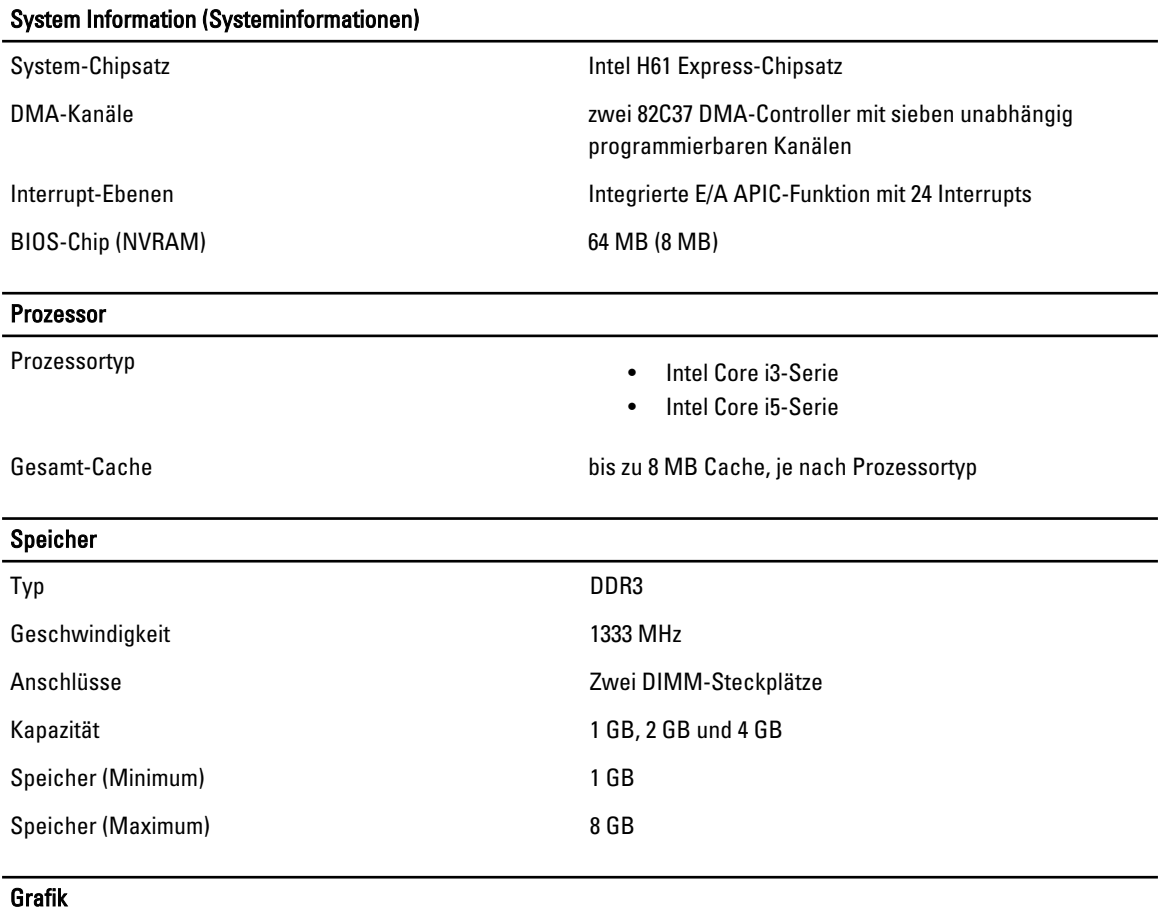

Grafiktyp:

Integriert **Integriert** Intel HD-Grafikkarte 2000

- Separat Contract Contract Contract Contract Contract Contract Contract Contract Contract Contract Contract Contract Contract Contract Contract Contract Contract Contract Contract Contract Contract Contract Contract Contr
	- AMD Radeon HD 6450

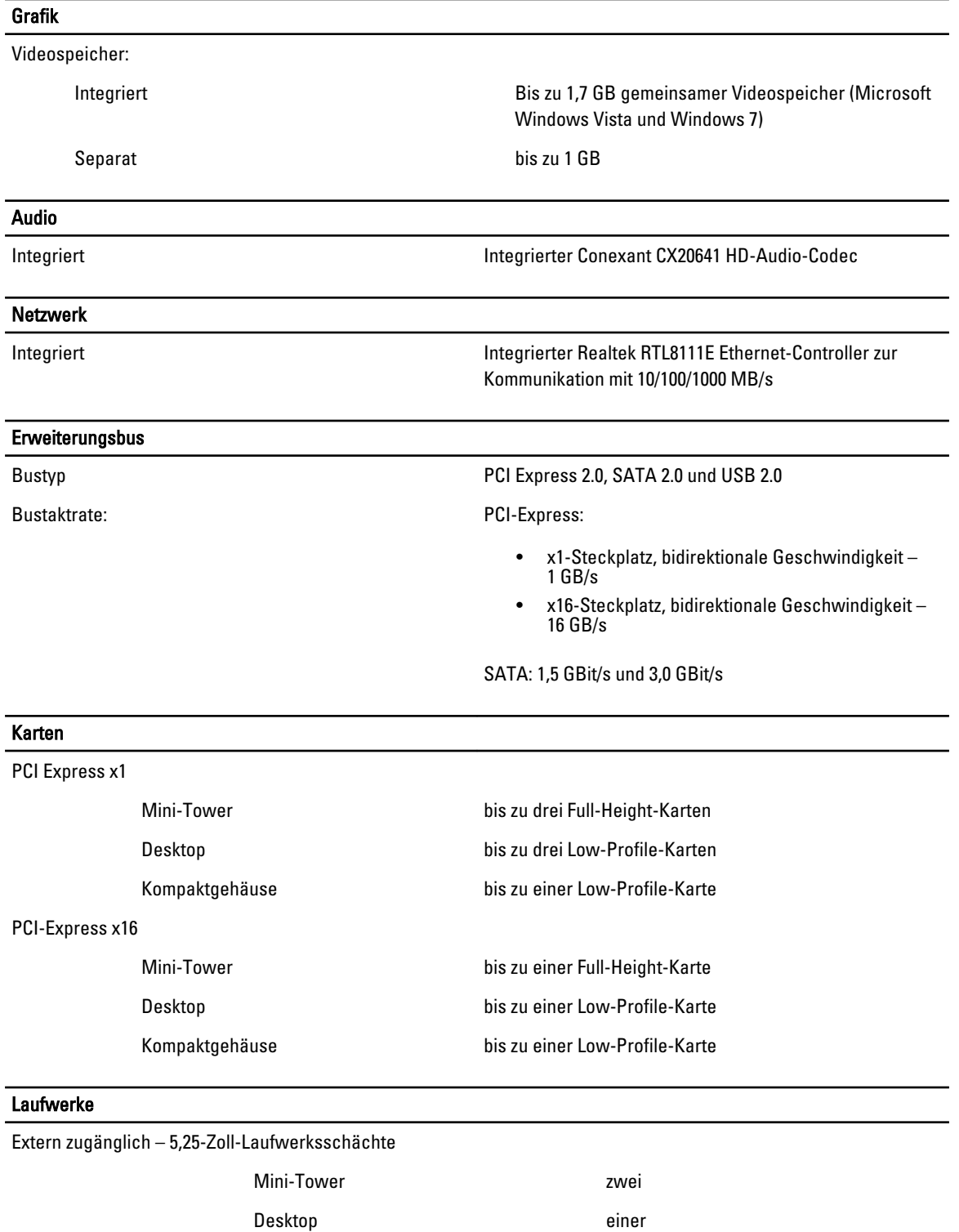

Kompaktgehäuse ein optischer Laufwerkschacht (Slim-Format)

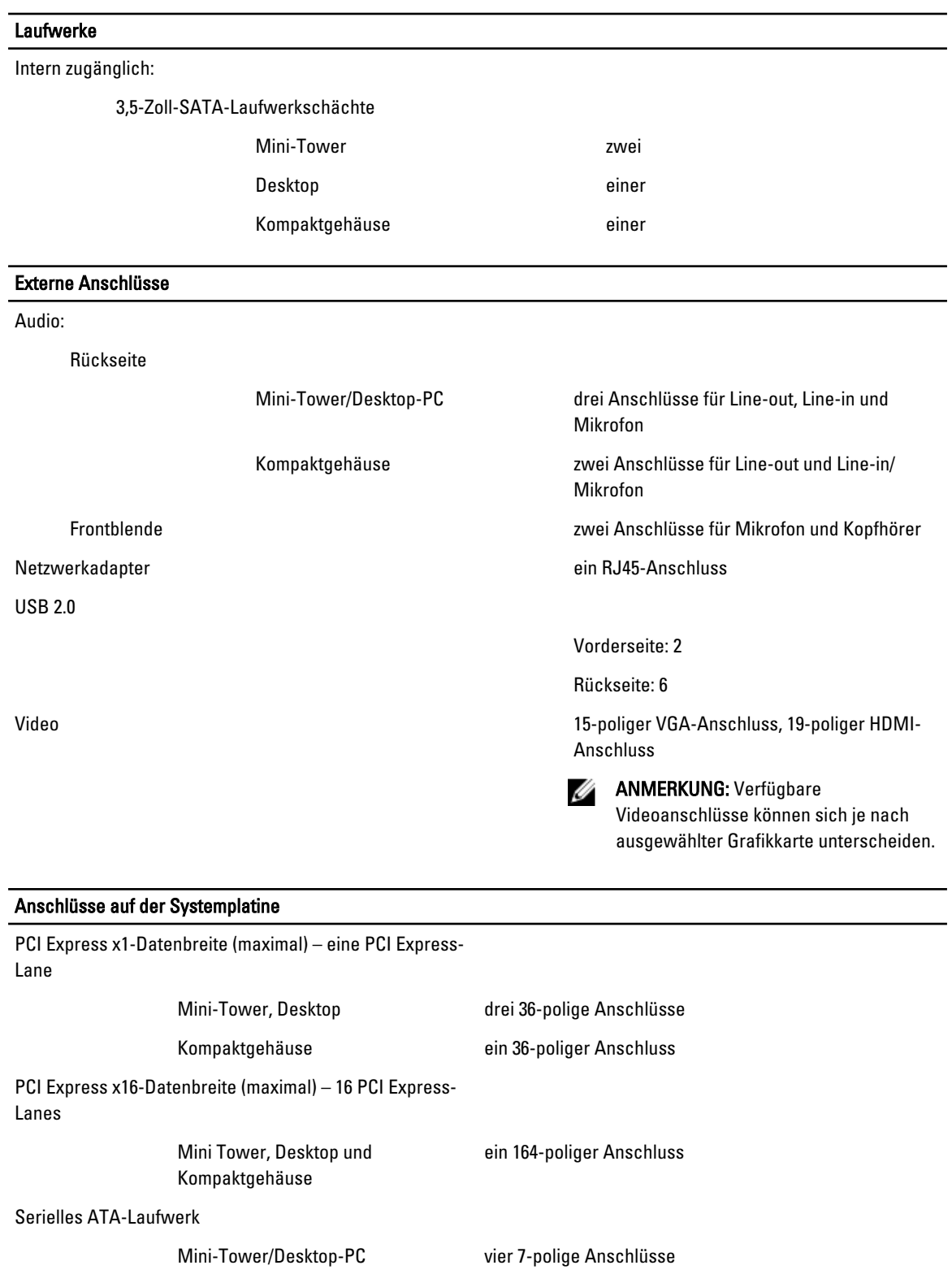

Kompaktgehäuse zwei 7-polige Anschlüsse

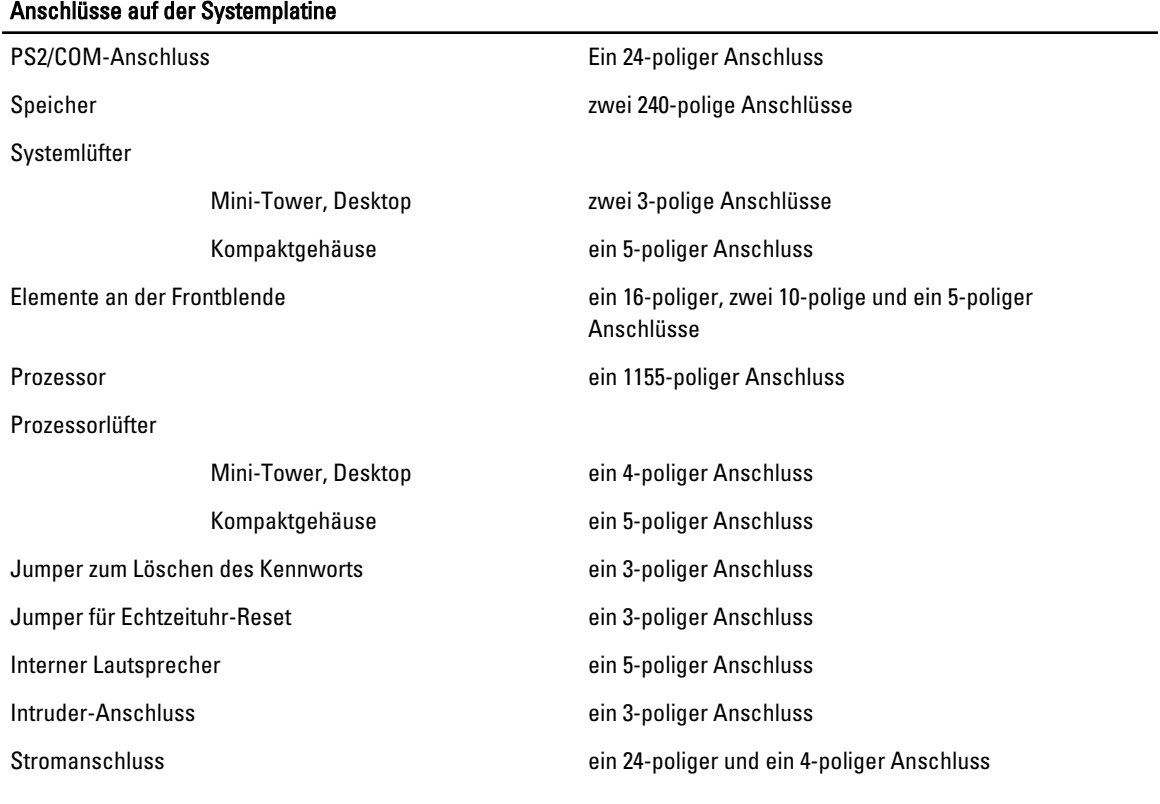

#### Steuerelemente und Anzeigen

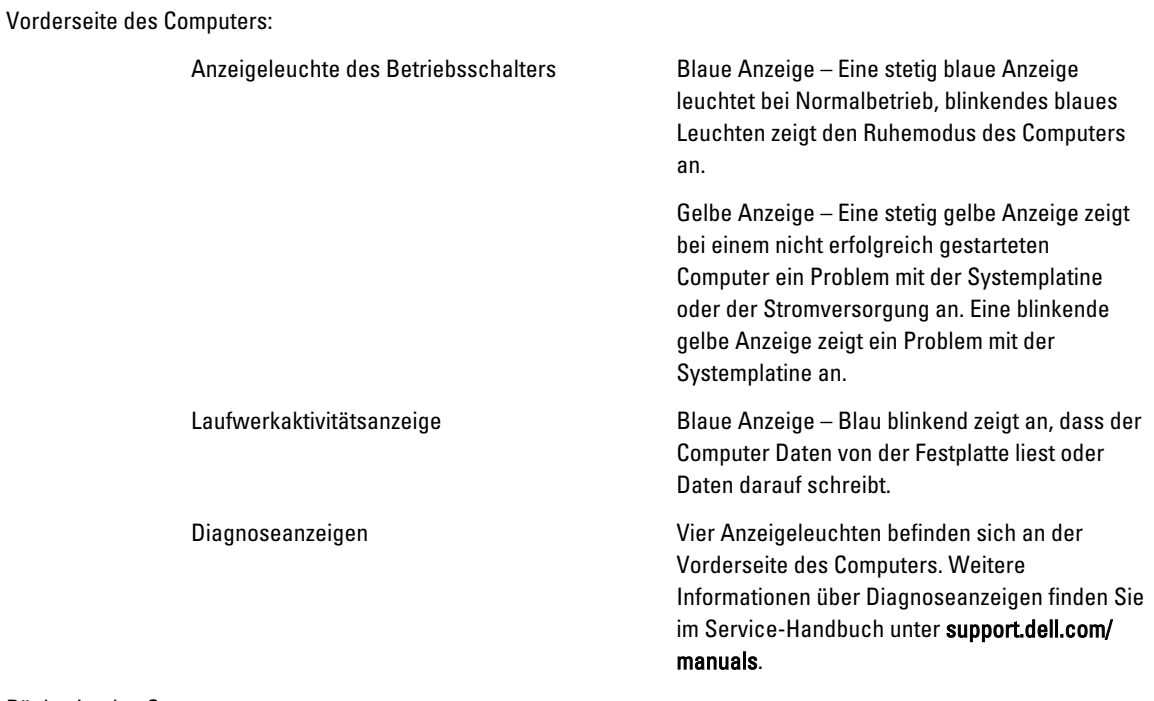

#### Rückseite des Computers:

#### Steuerelemente und Anzeigen

Diagnoseanzeige der Stromversorgung Grüne Anzeige – Das Netzteil ist eingeschaltet und funktioniert. Das Stromkabel muss mit dem Stromanschluss (auf der Rückseite des Computers) und der Steckdose verbunden sein.

> ANMERKUNG: Sie können den Zustand der Ø Stromversorgung durch Drücken der Prüftaste kontrollieren. Wenn sich die Netzspannung des Systems innerhalb der Nennwerte befindet, leuchtet die Selbst-Test-LED auf. Wenn die LED nicht leuchtet, ist möglicherweise das Netzteil defekt. Während dieses Tests muss die Netzstromversorgung angeschlossen sein.

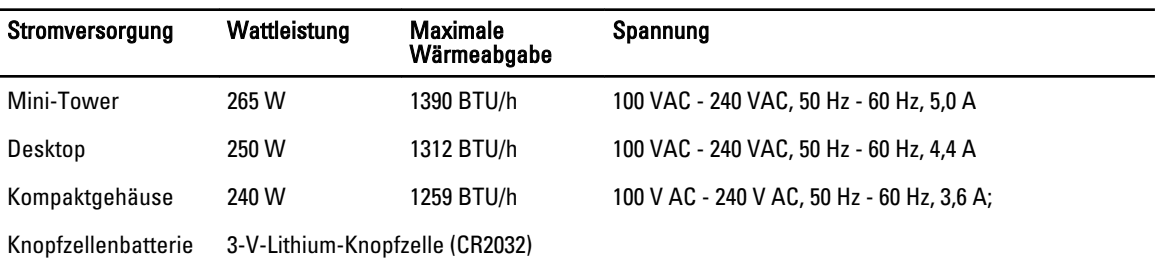

ANMERKUNG: Die Wärmeabgabe wird anhand der Nennleistung der Stromversorgung bestimmt.

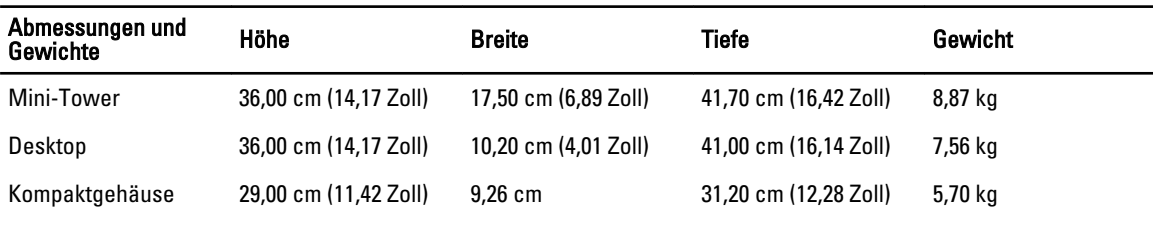

#### Umgebungsbedingungen

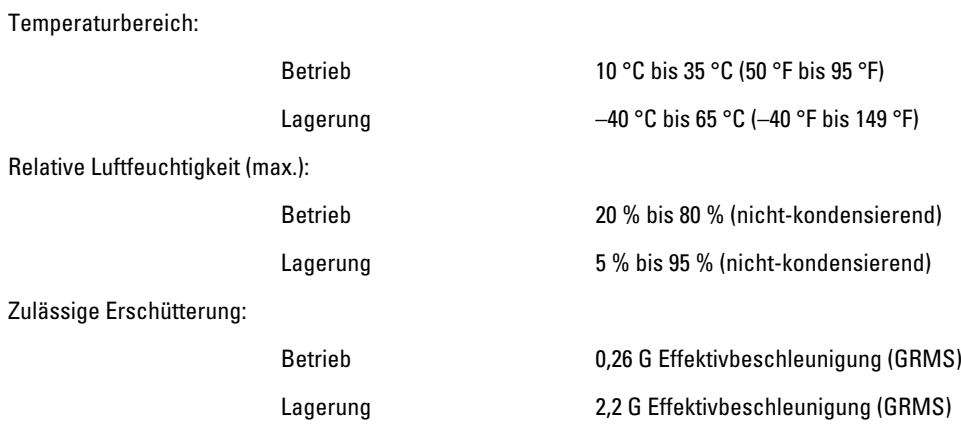

### Umgebungsbedingungen

Zulässige Stoßeinwirkung:

Betrieb 40 G Lagerung 105 G

# <span id="page-64-0"></span>Kontaktaufnahme mit Dell

# Kontaktaufnahme mit Dell

Ø ANMERKUNG: Wenn Sie nicht über eine aktive Internetverbindung verfügen, können Sie Kontaktinformationen auch auf Ihrer Auftragsbestätigung, dem Lieferschein, der Rechnung oder im Dell-Produktkatalog finden.

Dell stellt verschiedene onlinebasierte und telefonische Support- und Serviceoptionen bereit. Da die Verfügbarkeit dieser Optionen je nach Land und Produkt variiert, stehen einige Services in Ihrer Region möglicherweise nicht zur Verfügung. So erreichen Sie den Vertrieb, den Technischen Support und den Kundendienst von Dell:

- 1. Besuchen Sie dell.com/support.
- 2. Wählen Sie Ihre Supportkategorie.
- 3. Wählen Sie das Land bzw. die Region im Drop-Down-Menü Choose a Country/Region (Land oder Region auswählen) am oberen Seitenrand aus.
- 4. Klicken Sie je nach Bedarf auf den entsprechenden Service- oder Support-Link.